**BECKHOFF** New Automation Technology

# Handbuch | DE TwinCAT 3

Project Compare Tool

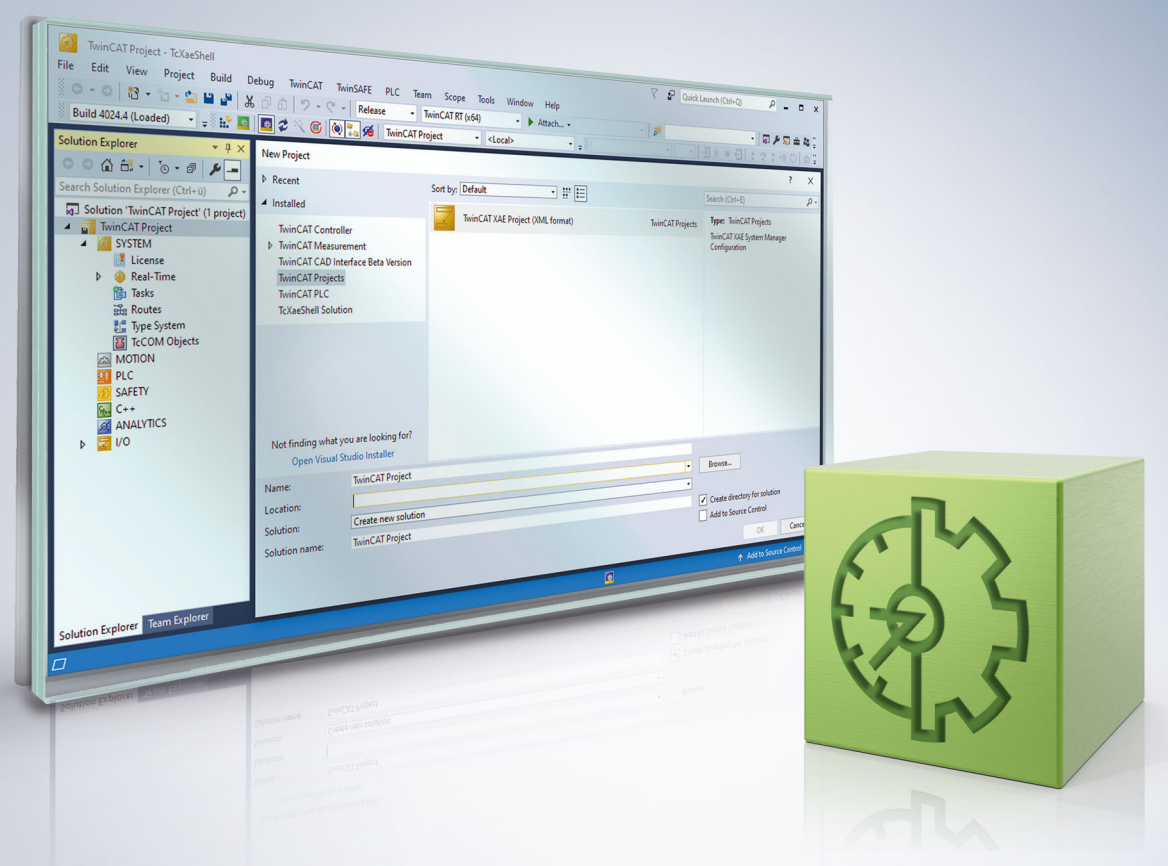

## Inhaltsverzeichnis

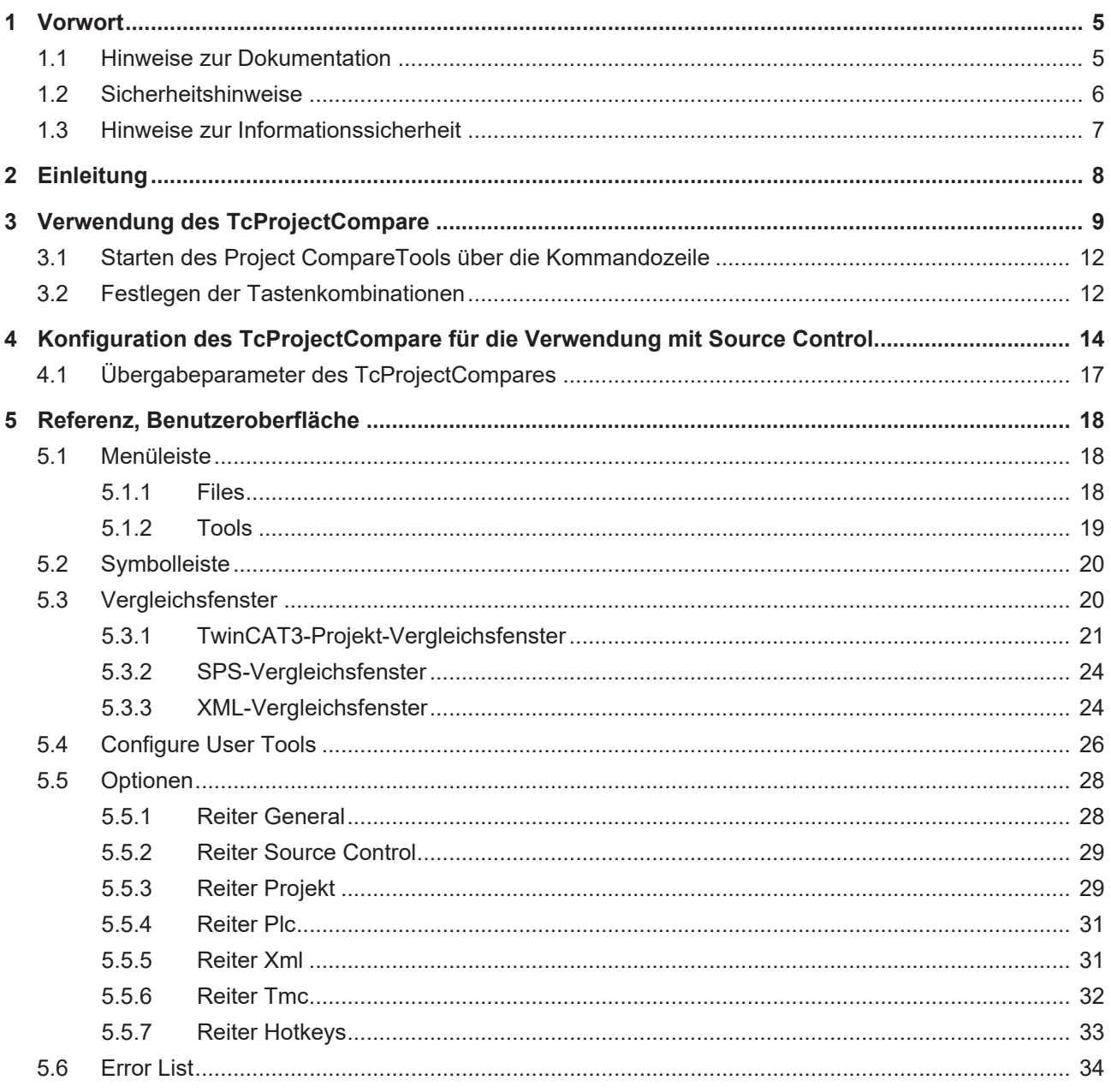

## **BECKHOFF**

## <span id="page-4-1"></span><span id="page-4-0"></span>**1 Vorwort**

## **1.1 Hinweise zur Dokumentation**

Diese Beschreibung wendet sich ausschließlich an ausgebildetes Fachpersonal der Steuerungs- und Automatisierungstechnik, das mit den geltenden nationalen Normen vertraut ist.

Zur Installation und Inbetriebnahme der Komponenten ist die Beachtung der Dokumentation und der nachfolgenden Hinweise und Erklärungen unbedingt notwendig.

Das Fachpersonal ist verpflichtet, für jede Installation und Inbetriebnahme die zu dem betreffenden Zeitpunkt veröffentliche Dokumentation zu verwenden.

Das Fachpersonal hat sicherzustellen, dass die Anwendung bzw. der Einsatz der beschriebenen Produkte alle Sicherheitsanforderungen, einschließlich sämtlicher anwendbaren Gesetze, Vorschriften, Bestimmungen und Normen erfüllt.

### **Disclaimer**

Diese Dokumentation wurde sorgfältig erstellt. Die beschriebenen Produkte werden jedoch ständig weiter entwickelt.

Wir behalten uns das Recht vor, die Dokumentation jederzeit und ohne Ankündigung zu überarbeiten und zu ändern.

Aus den Angaben, Abbildungen und Beschreibungen in dieser Dokumentation können keine Ansprüche auf Änderung bereits gelieferter Produkte geltend gemacht werden.

### **Marken**

Beckhoff®, TwinCAT®, TwinCAT/BSD®, TC/BSD®, EtherCAT®, EtherCAT G®, EtherCAT G10®, EtherCAT P®, Safety over EtherCAT®, TwinSAFE®, XFC®, XTS® und XPlanar® sind eingetragene und lizenzierte Marken der Beckhoff Automation GmbH.

Die Verwendung anderer in dieser Dokumentation enthaltenen Marken oder Kennzeichen durch Dritte kann zu einer Verletzung von Rechten der Inhaber der entsprechenden Bezeichnungen führen.

## **Patente**

Die EtherCAT-Technologie ist patentrechtlich geschützt, insbesondere durch folgende Anmeldungen und Patente:

EP1590927, EP1789857, EP1456722, EP2137893, DE102015105702

mit den entsprechenden Anmeldungen und Eintragungen in verschiedenen anderen Ländern.

## **EtherCAT.**

EtherCAT® ist eine eingetragene Marke und patentierte Technologie lizenziert durch die Beckhoff Automation GmbH, Deutschland

## **Copyright**

© Beckhoff Automation GmbH & Co. KG, Deutschland.

Weitergabe sowie Vervielfältigung dieses Dokuments, Verwertung und Mitteilung seines Inhalts sind verboten, soweit nicht ausdrücklich gestattet.

Zuwiderhandlungen verpflichten zu Schadenersatz. Alle Rechte für den Fall der Patent-, Gebrauchsmusteroder Geschmacksmustereintragung vorbehalten.

## <span id="page-5-0"></span>**1.2 Sicherheitshinweise**

## **Sicherheitsbestimmungen**

Beachten Sie die folgenden Sicherheitshinweise und Erklärungen! Produktspezifische Sicherheitshinweise finden Sie auf den folgenden Seiten oder in den Bereichen Montage, Verdrahtung, Inbetriebnahme usw.

### **Haftungsausschluss**

Die gesamten Komponenten werden je nach Anwendungsbestimmungen in bestimmten Hard- und Software-Konfigurationen ausgeliefert. Änderungen der Hard- oder Software-Konfiguration, die über die dokumentierten Möglichkeiten hinausgehen, sind unzulässig und bewirken den Haftungsausschluss der Beckhoff Automation GmbH & Co. KG.

### **Qualifikation des Personals**

Diese Beschreibung wendet sich ausschließlich an ausgebildetes Fachpersonal der Steuerungs-, Automatisierungs- und Antriebstechnik, das mit den geltenden Normen vertraut ist.

### **Erklärung der Symbole**

In der vorliegenden Dokumentation werden die folgenden Symbole mit einem nebenstehenden Sicherheitshinweis oder Hinweistext verwendet. Die Sicherheitshinweise sind aufmerksam zu lesen und unbedingt zu befolgen!

## **GEFAHR**

### **Akute Verletzungsgefahr!**

Wenn der Sicherheitshinweis neben diesem Symbol nicht beachtet wird, besteht unmittelbare Gefahr für Leben und Gesundheit von Personen!

### **WARNUNG**

## **Verletzungsgefahr!**

Wenn der Sicherheitshinweis neben diesem Symbol nicht beachtet wird, besteht Gefahr für Leben und Gesundheit von Personen!

## **VORSICHT**

### **Schädigung von Personen!**

Wenn der Sicherheitshinweis neben diesem Symbol nicht beachtet wird, können Personen geschädigt werden!

## *HINWEIS*

## **Schädigung von Umwelt oder Geräten**

Wenn der Hinweis neben diesem Symbol nicht beachtet wird, können Umwelt oder Geräte geschädigt werden.

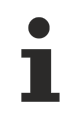

### **Tipp oder Fingerzeig**

Dieses Symbol kennzeichnet Informationen, die zum besseren Verständnis beitragen.

## <span id="page-6-0"></span>**1.3 Hinweise zur Informationssicherheit**

Die Produkte der Beckhoff Automation GmbH & Co. KG (Beckhoff) sind, sofern sie online zu erreichen sind, mit Security-Funktionen ausgestattet, die den sicheren Betrieb von Anlagen, Systemen, Maschinen und Netzwerken unterstützen. Trotz der Security-Funktionen sind die Erstellung, Implementierung und ständige Aktualisierung eines ganzheitlichen Security-Konzepts für den Betrieb notwendig, um die jeweilige Anlage, das System, die Maschine und die Netzwerke gegen Cyber-Bedrohungen zu schützen. Die von Beckhoff verkauften Produkte bilden dabei nur einen Teil des gesamtheitlichen Security-Konzepts. Der Kunde ist dafür verantwortlich, dass unbefugte Zugriffe durch Dritte auf seine Anlagen, Systeme, Maschinen und Netzwerke verhindert werden. Letztere sollten nur mit dem Unternehmensnetzwerk oder dem Internet verbunden werden, wenn entsprechende Schutzmaßnahmen eingerichtet wurden.

Zusätzlich sollten die Empfehlungen von Beckhoff zu entsprechenden Schutzmaßnahmen beachtet werden. Weiterführende Informationen über Informationssicherheit und Industrial Security finden Sie in unserem <https://www.beckhoff.de/secguide>.

Die Produkte und Lösungen von Beckhoff werden ständig weiterentwickelt. Dies betrifft auch die Security-Funktionen. Aufgrund der stetigen Weiterentwicklung empfiehlt Beckhoff ausdrücklich, die Produkte ständig auf dem aktuellen Stand zu halten und nach Bereitstellung von Updates diese auf die Produkte aufzuspielen. Die Verwendung veralteter oder nicht mehr unterstützter Produktversionen kann das Risiko von Cyber-Bedrohungen erhöhen.

Um stets über Hinweise zur Informationssicherheit zu Produkten von Beckhoff informiert zu sein, abonnieren Sie den RSS Feed unter <https://www.beckhoff.de/secinfo>.

## <span id="page-7-0"></span>**2 Einleitung**

Das TwinCAT3 Project Compare Tool (TcProjectCompare) ist ein Anwendungsprogramm, das zum Vergleichen und Zusammenführen von TwinCAT3 Projekten verwendet werden kann. Das Tool kann sowohl integriert im Visual Studio als auch stand-alone verwendet werden.

Wird ein TwinCAT3-Projekt mit Hilfe einer Quellverwaltungssoftware (Source Code Control) verwaltet (z. B. integriert im Visual Studio), können die Source Control Clients so eingestellt werden, dass diese im Falle eines Vergleichs oder Zusammenführens von Dateien oder Projekten automatisch das TcProjectCompare-Tool aufrufen. Weitere Informationen zur Konfiguration von Source Control Clients finden Sie im Abschnitt [Konfiguration des TcProjectCompare für die Verwendung mit Source Control \[](#page-13-0)[}](#page-13-0) [14\]](#page-13-0).

## <span id="page-8-0"></span>**3 Verwendung des TcProjectCompare**

## **Encryption**

Wenn Sie im TwinCAT Projekt Encryption verwenden, können Sie nur mit der im Visual Studio inte-grierten Version des TcProjectCompare arbeiten (siehe [Verwendung des TcProjectCompare](#page-9-0)  $[2 \cdot 10]$  $[2 \cdot 10]$  $[2 \cdot 10]$ .

Nach dem Start des TCProjectCompare Tools erscheint folgender Dialog:

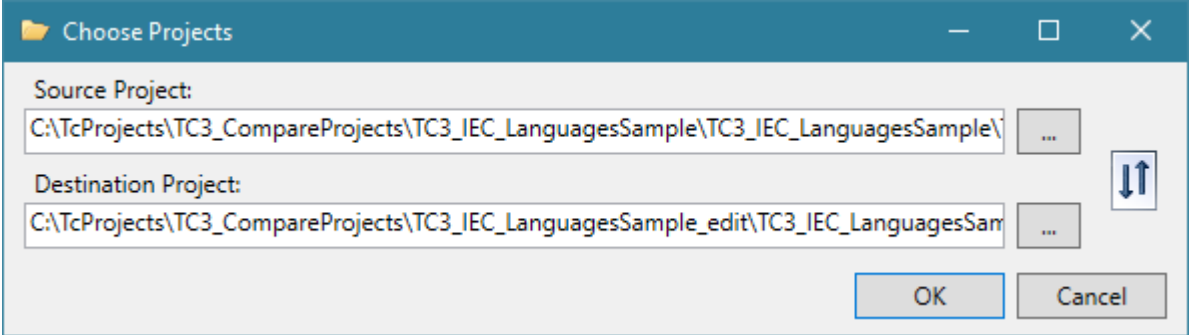

Mit diesem Dialog können Sie die zwei TwinCAT Projekte auswählen, die verglichen werden sollen. Das linke Projekt ist das Projekt, was bearbeitet (in das zusammengeführt) wird. Das rechte Projekt ist das Projekt gegen das verglichen wird.

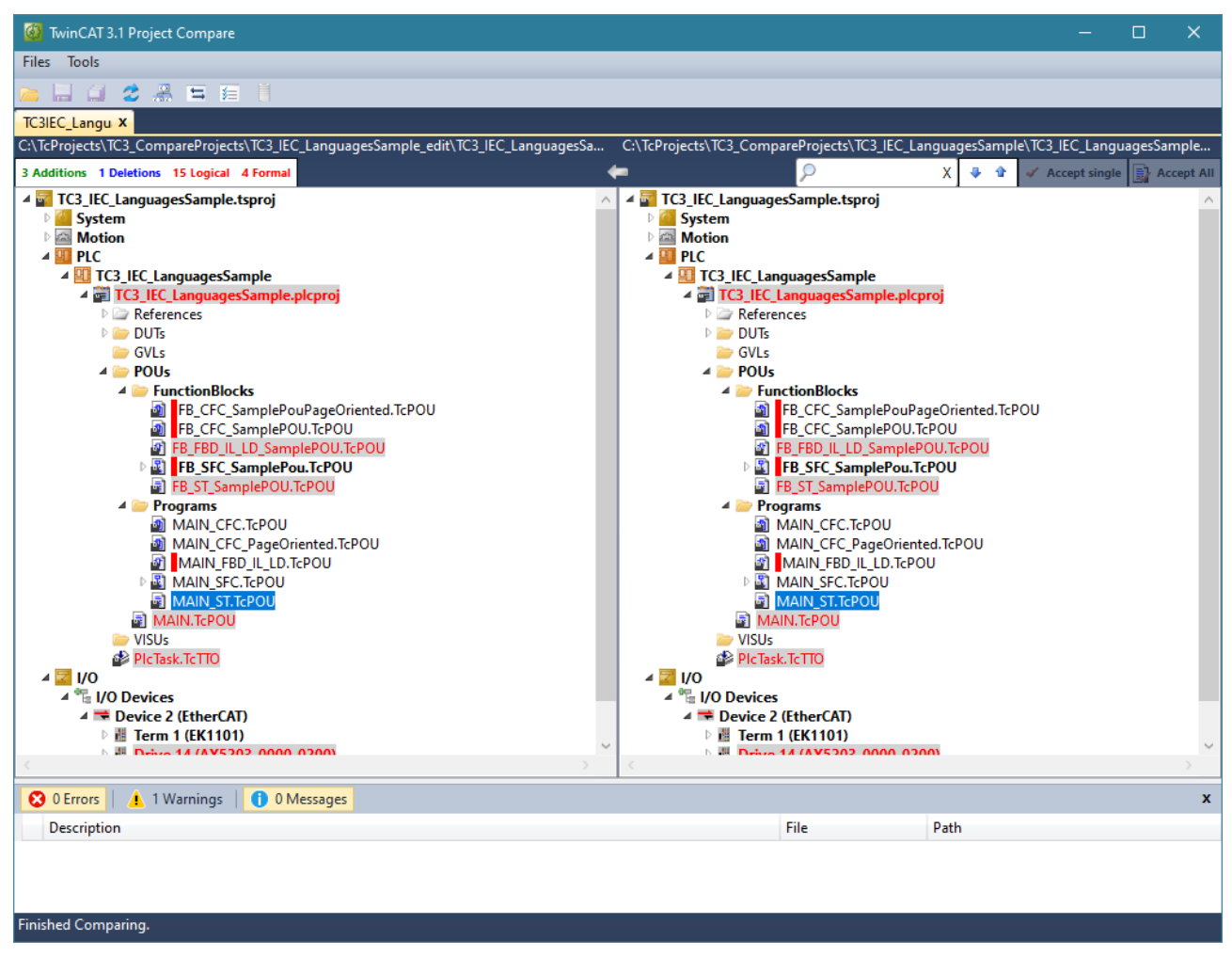

Um die Änderungen in einem TwinCAT Objekt (z. B. einer POU) anzuzeigen, öffnen Sie den Vergleich für dieses Element per Doppelklick.

## BECKHOF

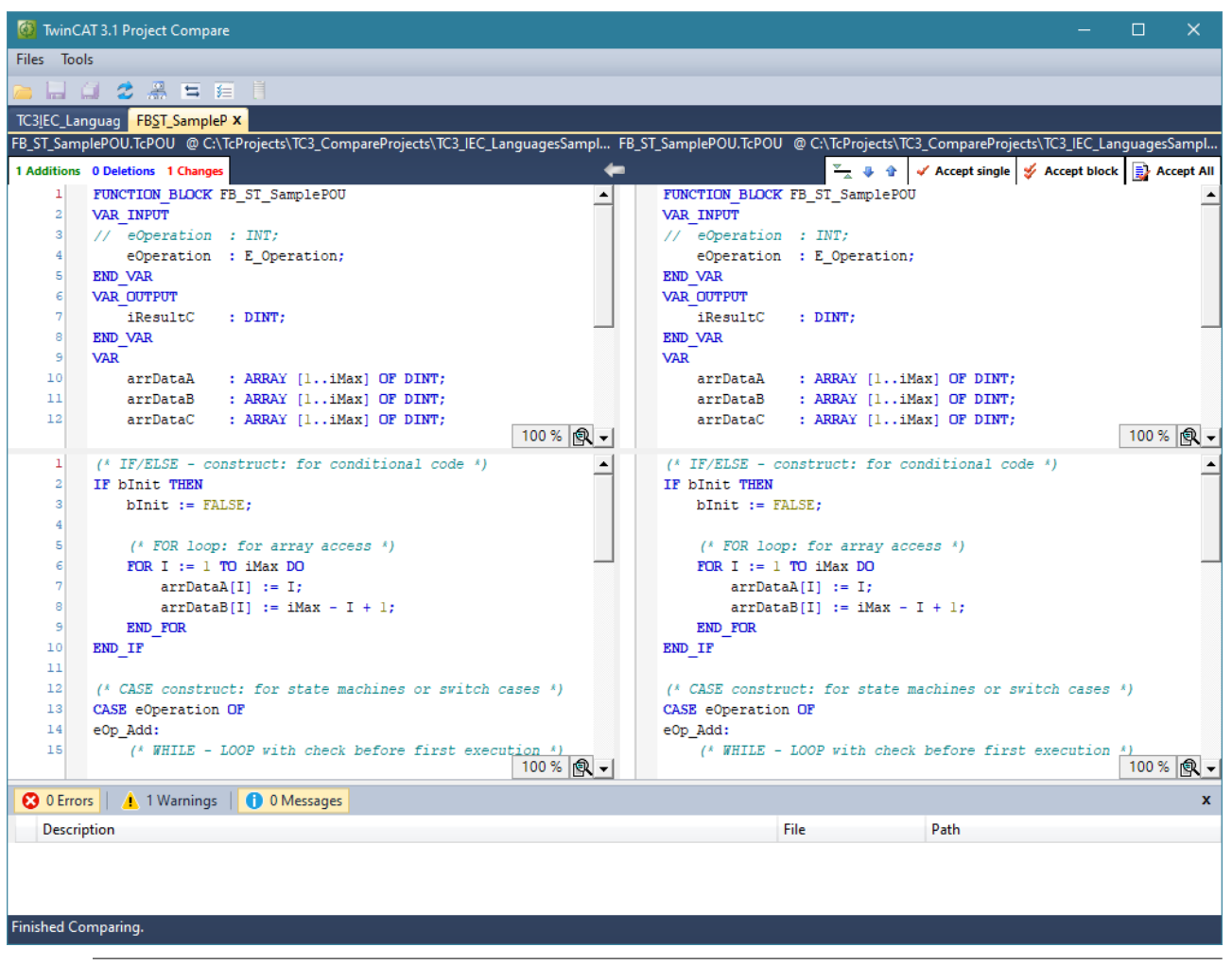

## **Nicht alle Änderungen sind in den SPS-Editoren sichtbar**

Alle Dateien von TwinCAT werden als XML abgespeichert. Für die Dateien der SPS gibt es zwei verschiedene Ansichten. Einmal die Darstellung unter Verwendung der SPS-Editoren und einmal eine XML-Darstellung. Für diese Dateien wird daher in inhaltliche Änderungen und formale Änderungen unterschieden. Letztere können nur in der XML-Darstellung angezeigt werden (siehe [Ver](#page-10-0)[wendung des TcProjectCompare \[](#page-10-0)[}](#page-10-0) [11\]](#page-10-0)). Inhaltliche Änderungen werden dadurch angezeigt, dass der Name der POU andersfarbig dargestellt wird. Formale Änderungen durch einen roten Balken vor dem Namen der POU.

### <span id="page-9-0"></span>**Starten des TcProjectCompare-Plugins im Visual Studio**

Zum Starten des TcProjectCompares im Visual Studio wählen Sie den Menüeintrag **TwinCAT -> TcProiectCompare***.*

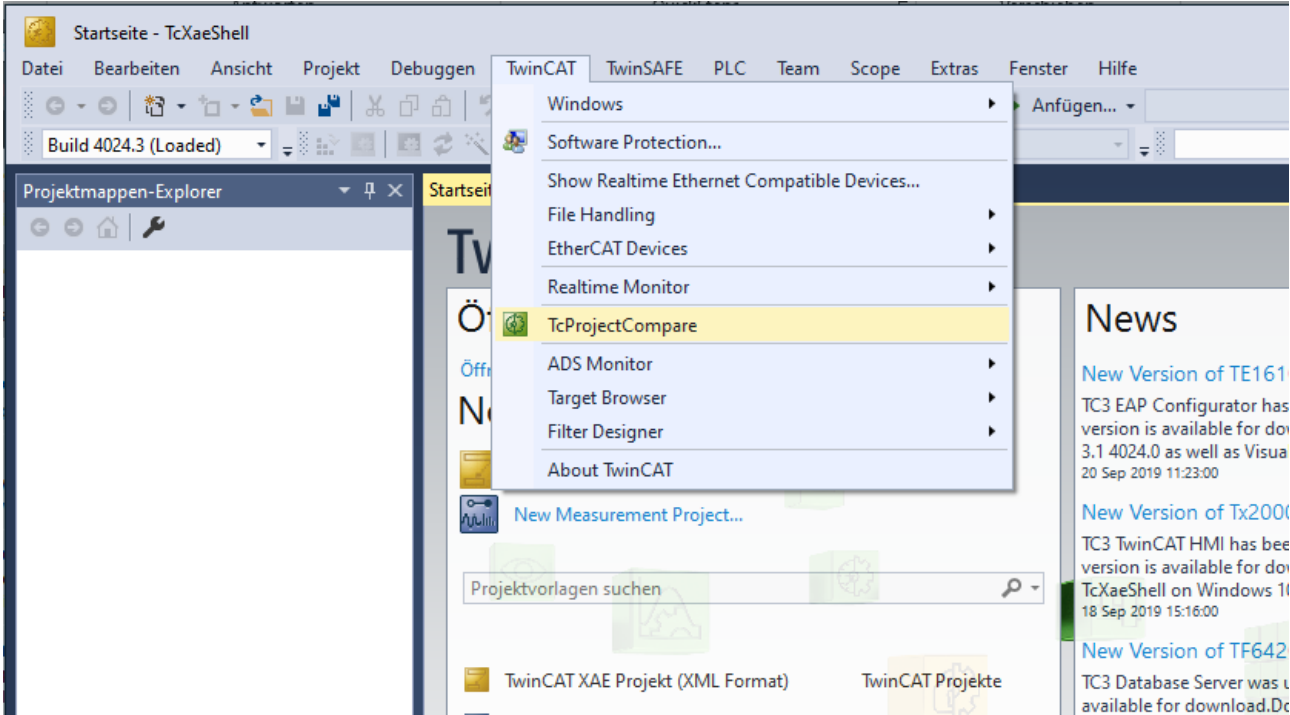

Für TwinCAT Versionen vor 3.1.4024.0 verwenden Sie den Menüeintrag **Ansicht -> Andere Fenster -> TcProiectCompare***.*

## <span id="page-10-0"></span>**XML-Vergleich von TwinCAT Objekten**

Alle TwinCAT Dateien werden als XML-Dateien auf der Festplatte abgelegt. Sind nur formale Änderungen in einer Datei erfolgt (gekennzeichnet durch den senkrechten roten Balken vor dem POU Namen) sind diese Änderungen nicht in einem Vergleich unter Verwendung der SPS-Editoren zu erkennen. Formale Änderungen sind zum Beispiel geänderte GUID's von einzelnen Objekten oder geänderte LineIDs (benötigt für das Breakpoint-Handling). Diese Änderungen können nur mit einem Xml-Vergleich sichtbar gemacht werden. Hierzu öffnen Sie das Kontext-Menü des TwinCAT-Objektes (via Rechts-Klick) und wählen die Option **Compare in Xml-Diff**.

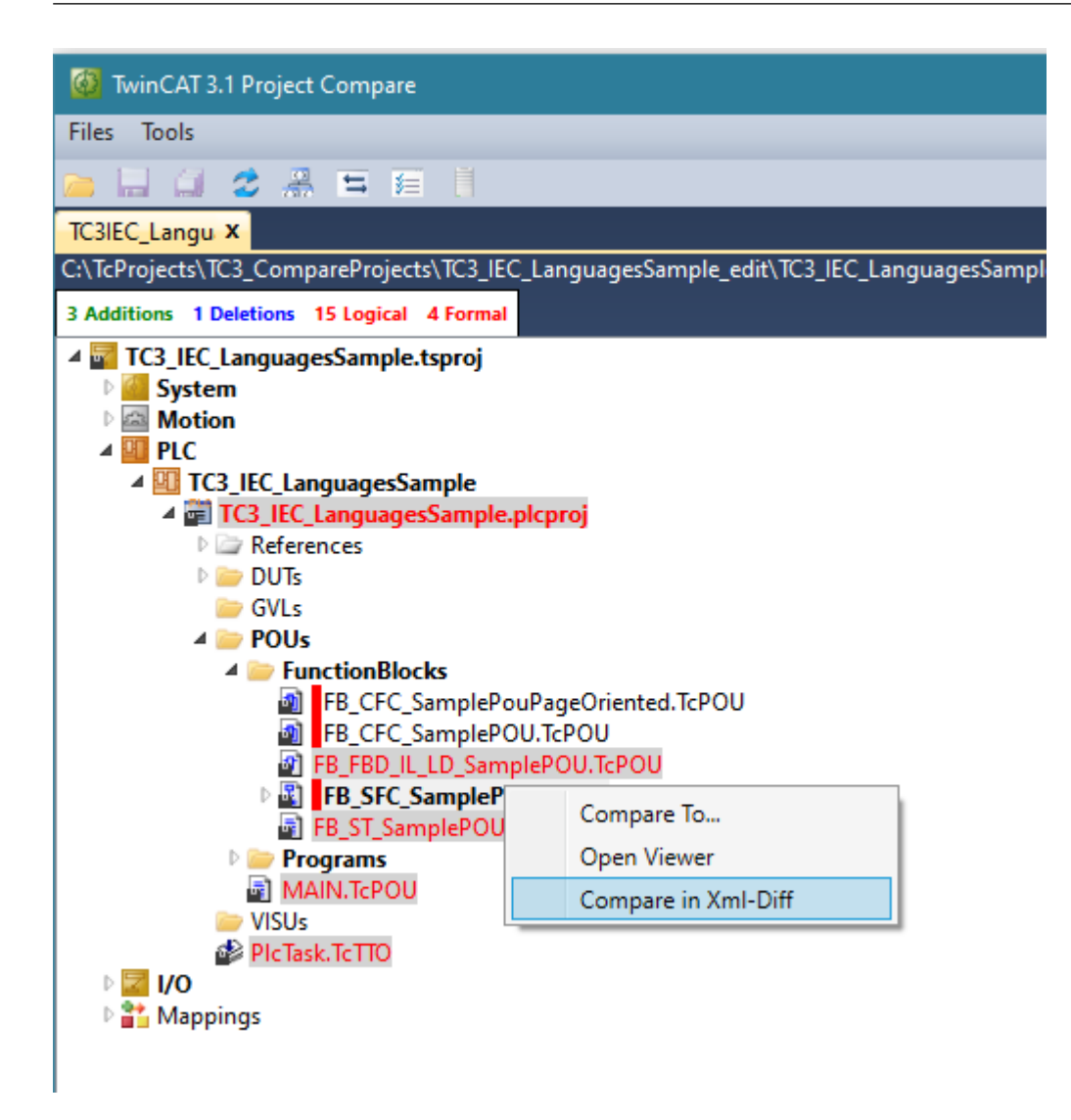

## <span id="page-11-0"></span>**3.1 Starten des Project CompareTools über die Kommandozeile**

Die Übergabe-/ Kommandozeilen-Parameter des Project Compare Tools sind im Abschnitt [Übergabeparameter des TcProjectCompares \[](#page-16-0)[}](#page-16-0) [17\]](#page-16-0) beschrieben:

**Beispiel:** Der Aufruf für einen Vergleich über die Kommandozeile mit dem TcProjectCompare der Version 4020 oder neuer sieht demnach wie folgt aus:

C:\TwinCAT\3.1\Components\TcProjectCompare\TcProjectCompare.exe /filel <Datei linke Seite> /filer <Datei rechte Seite>

<span id="page-11-1"></span>Optional können mit den Optionen /dl bzw. /dr auch noch die Titel, die für die linke bzw. die rechte Seite der Vergleichsfenster angezeigt werden sollen, mit übergeben werden.

## **3.2 Festlegen der Tastenkombinationen**

Das TcProjectCompare kann mit Hilfe von Tastenkombinationen über die Tastatur bedient werden. Diese können im Reiter **Hotkeys** der Optionen eingesehen und angepasst werden.

## **RECKHOFF**

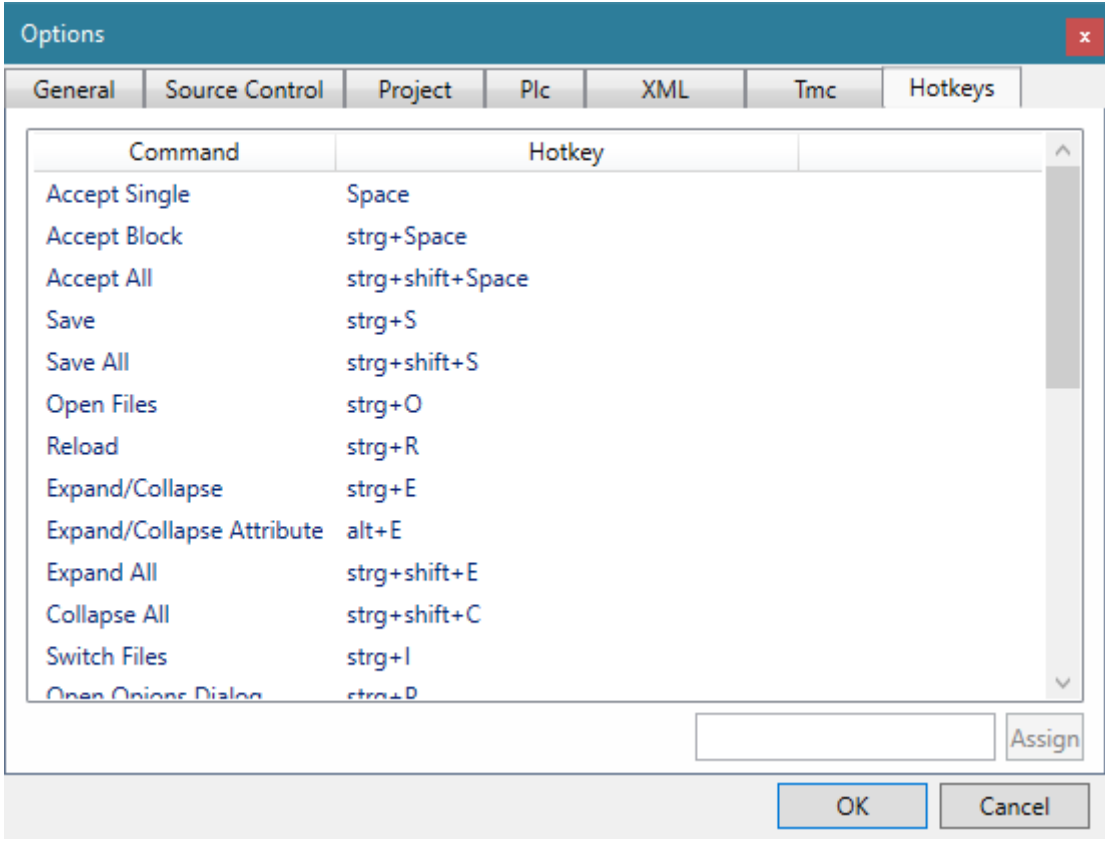

## **Festlegen/ Ändern von Tastenkombinationen:**

- 1. Öffnen Sie den Options-Dialog über das Menü-Kommando **Tools** -> **Options…**
- 2. Wechseln Sie in den Reiter **Hotkeys.**
- 3. Wählen Sie das Kommando aus, für welches Sie den Tastenbefehl ändern wollen.
- 4. Wechseln Sie mit durch einen Mausklick oder mit der TAB-Taste in das Auswahlfeld vor dem Button **Assign.**
- 5. Betätigen Sie die gewünschte Tastenkombination.
	- $\Rightarrow$  Die Tastenkombination wird in das Auswahlfeld eingetragen.
- 6. Bestätigen Sie Ihre Auswahl mit Klick auf **OK** oder wählen Sie ein weiteres Kommando für das Sie die Tastenkombination ändern wollen.

## <span id="page-13-0"></span>**4 Konfiguration des TcProjectCompare für die Verwendung mit Source Control**

Für die Verwendung mit einigen der am häufigsten verwendeten Source Control Clients, kann die Konfiguration des TcProjectCompare's aus der Software heraus erzeugt werden. Dies sind im Moment die Clients:

- Microsoft Team Foundation Server
- Git
- AnkhSVN

### **Erzeugen der Konfiguration dieser Clients**

Zum Erzeugen der Einstellungen für einen der oben aufgeführten Source Control Clients gehen Sie wie folgt vor:

- 1. Öffnen Sie TcProjectCompare**.**
- 2. Wählen Sie Menü **Tools** -> **Configure User Tools...**.

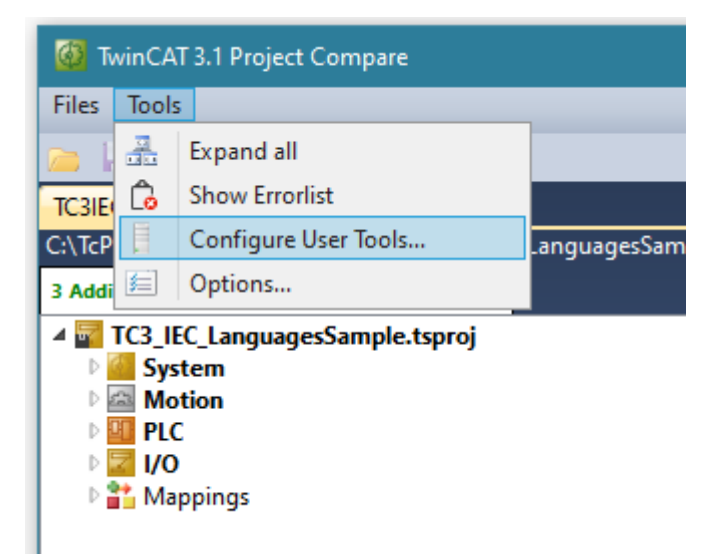

3. Klicken Sie auf **Export Configuration.**

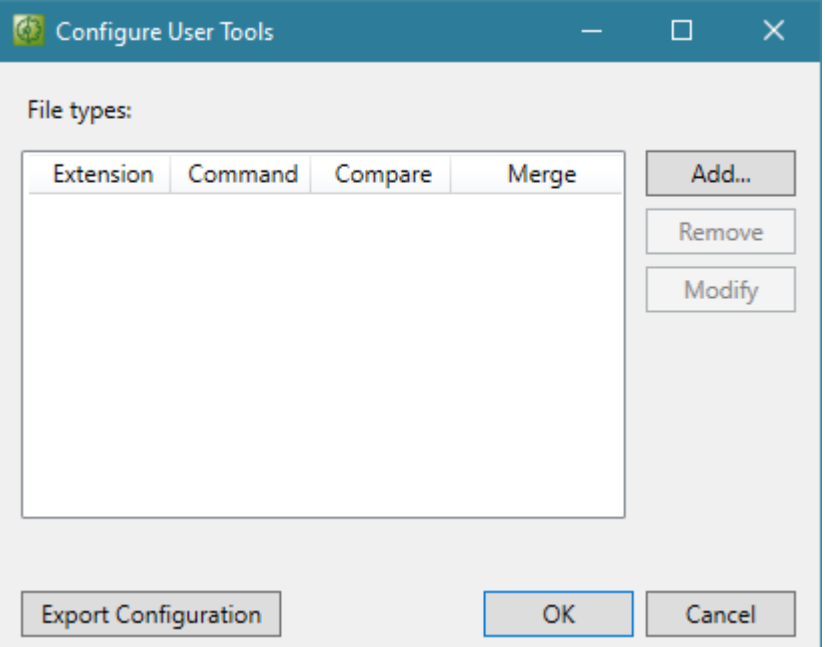

4. Im folgenden Dialog wählen Sie über die Auswahlbox den Source Control Client aus, für den die Einstellungen erzeugt werden sollen.

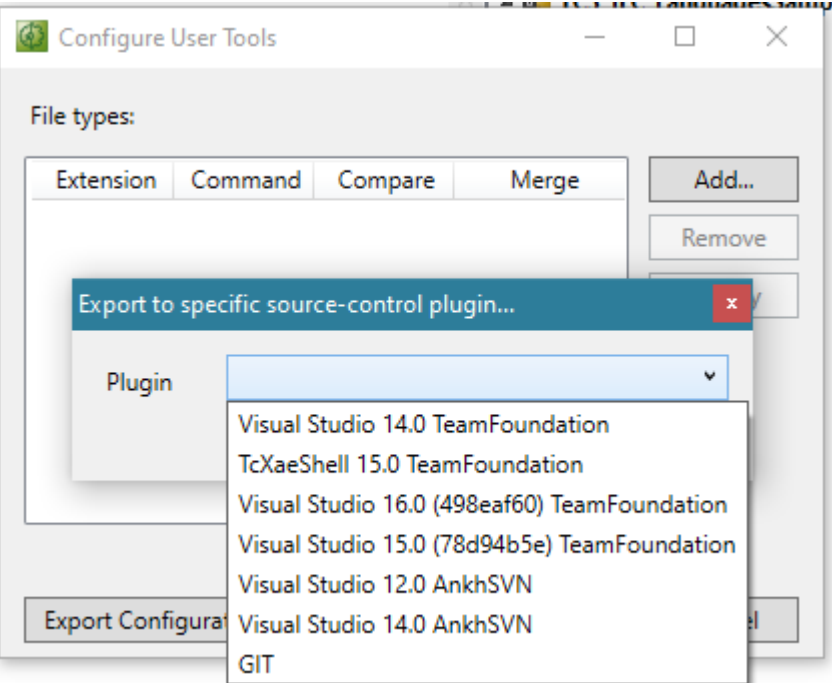

5. Im Falle von Git als Source Control Client, können Sie im folgenden Dialog auswählen, ob Sie die Einstellungen zur Wahl des verwendeten Compare Tools global oder Projekt-spezifisch abspeichern wollen. Speichern Sie diese Projekt-spezifisch, dann wählen Sie die *.gitconfig*-Datei aus Ihrem lokalen Repository aus. Bestätigen Sie ihre Auswahl im Anschluss mit **OK.**

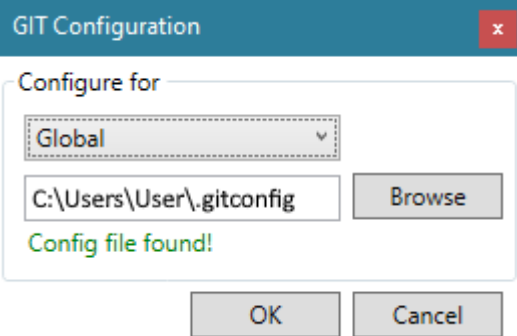

 $\Rightarrow$  Die Konfiguration ist erstellt.

### **Konfigurieren von anderen Source Control Clients:**

Verwenden Sie einen oben nicht aufgeführten Source Control Client, müssen Sie die Verwendung des TcProjectCompare im jeweiligen Source Control Client konfigurieren. Hierzu verwenden Sie die im Bereich [Übergabeparameter des TcProjectCompares \[](#page-16-0)[}](#page-16-0) [17\]](#page-16-0) aufgeführten Übergabeparameter.

### **Umgang mit Nicht-TwinCAT-Dateien**

Einige Clients erlauben lediglich die Verwendung eines generellen Compare-/ Merge-Tools für alle Dateiendungen. Aus diesem Grund bietet das TwinCAT Project Compare-Tool ebenfalls die Möglichkeit, weitere Compare-Tools für spezielle Dateiendungen zu definieren.

Einstellen eines externen Compare-Tools für Dateiendungen:

1. Öffnen Sie das TcProjectCompare**.**

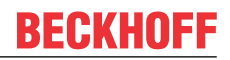

2. Wählen Sie im Menü **Tools** -> **Configure User Tools...**.

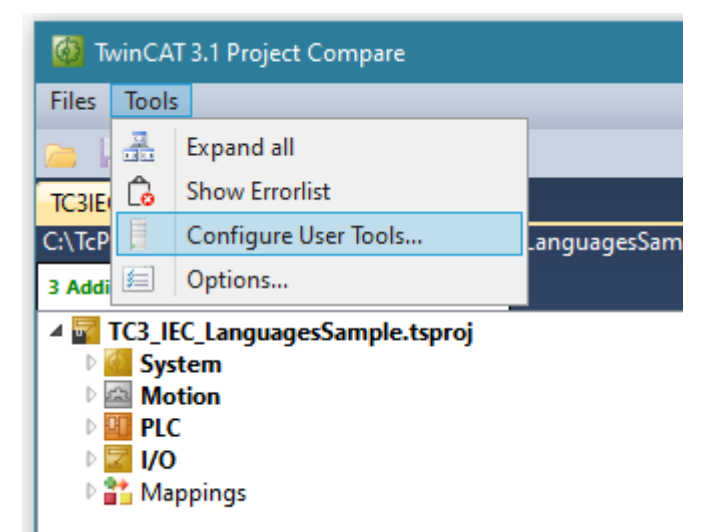

3. Klicken Sie auf **Add.**

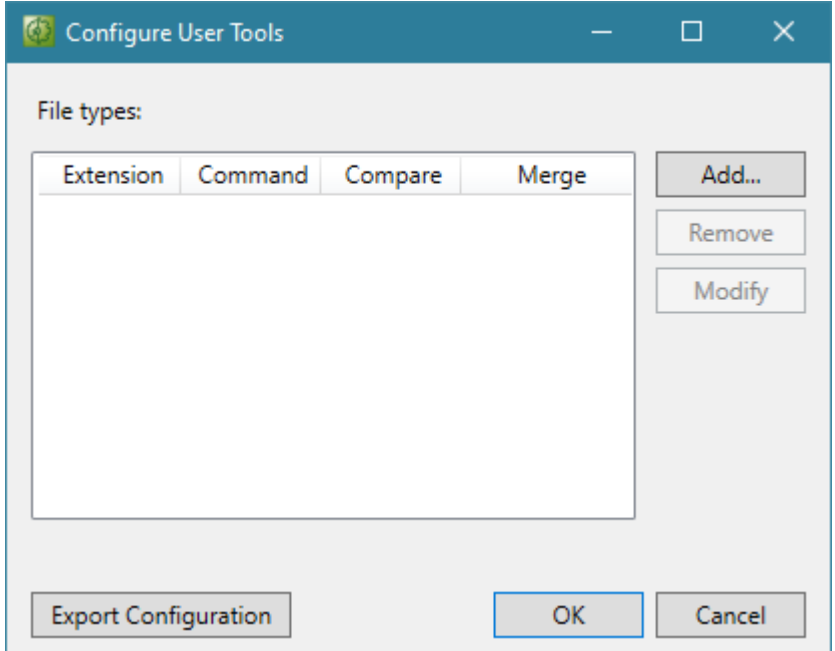

4. Beschreiben Sie im folgenden Dialog, um welche Dateiendung es sich handelt, welches Tool aufgerufen werden soll (Zeile **Command**) und welche Übergabeparameter im Falle eines Compare oder Merges benötigt werden. Bestätigen Sie anschließend die Einstellungen mit **OK**.

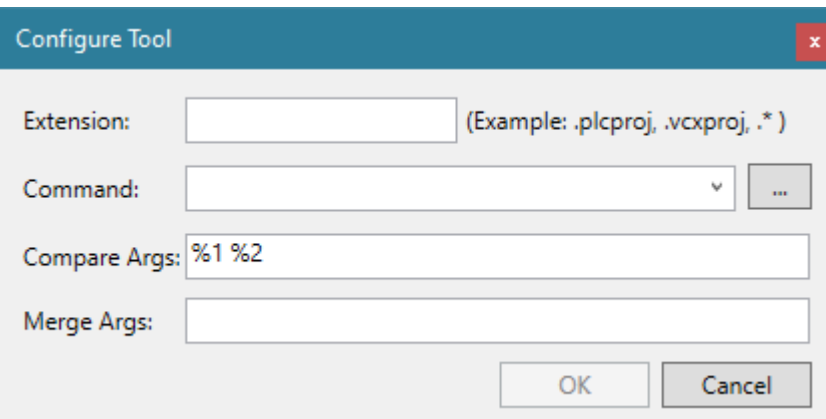

## <span id="page-16-0"></span>**4.1 Übergabeparameter des TcProjectCompares**

Da hier nicht auf alle Besonderheiten der verschiedenen Clients eingegangen werden kann, werden im Folgenden die Übergabeparameter des TwinCAT Project Compare Tools kurz erläutert:

Übergabeparameter für TwinCAT Versionen > 4020:

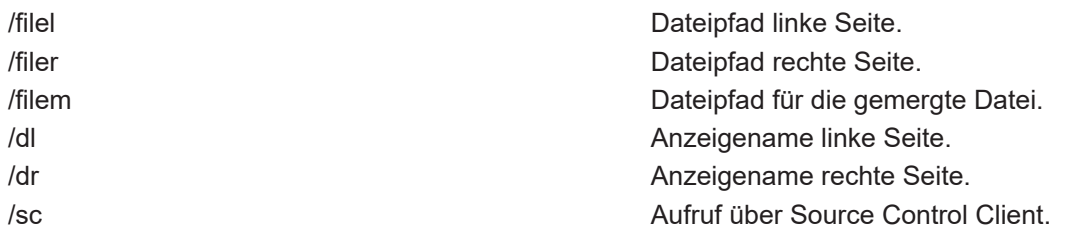

Übergabeparameter für TwinCAT Versionen <= 4018:

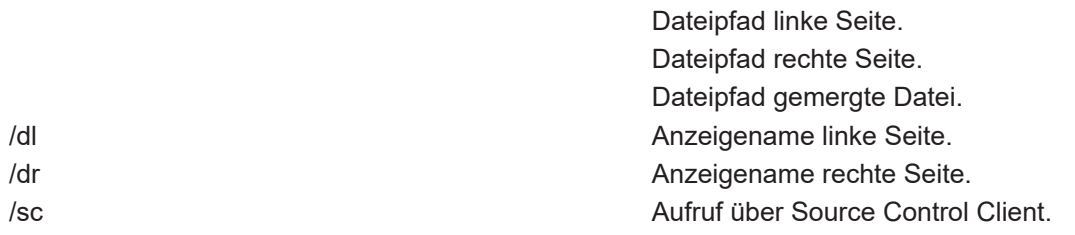

Im Project Compare Tool der Version <= 4018 wurden die Dateipfade für die linke, rechte und gemergte Datei anhand der Reihenfolge des Aufrufes bestimmt. Die Reihenfolge war hier immer linke Seite, rechte Seite, gemergte Datei.

### **Beispiele:**

#### **Vergleich (Compare/ Diff):**

#### Version 4018 für PlasticSCM:

C:\TwinCAT\3.1\Components\TcProjectCompare\TcProjectCompare.exe "@destinationfile" "@sourcefile" /sc

### Version 4018 für TFS:

```
C:\TwinCAT\3.1\Components\TcProjectCompare\TcProjectCompare.exe %2 %1 /dl %7 /dr
%6 /sc
```
### Version 4020 für TFS:

```
C:\TwinCAT\3.1\Components\TcProjectCompare\TcProjectCompare.exe /filel %2 /filer
%1 /dl %7 /dr %6 /sc
```
#### **Zusammenführen (Merge):**

#### Version 4018 für PlasticSCM:

```
C:\TwinCAT\3.1\Components\TcProjectCompare\TcProjectCompare.exe /dl
"@destinationsymbolic" /dr "@sourcesymbolic" "@destinationfile" "@sourcefile"
"@output" /sc
```
#### Version 4018 für TFS:

C:\TwinCAT\3.1\Components\TcProjectCompare\TcProjectCompare.exe %2 %1 %4 /dl %7 /dr %6 /sc

#### Version 4020 für TFS:

C:\TwinCAT\3.1\Components\TcProjectCompare\TcProjectCompare.exe /filel %2 /filer %1 /filem %4 /dl %7 /dr %6 /sc

## <span id="page-17-0"></span>**5 Referenz, Benutzeroberfläche**

Die Benutzeroberfläche des TwinCAT Projekt Compare Tools besteht aus den folgenden Komponenten:

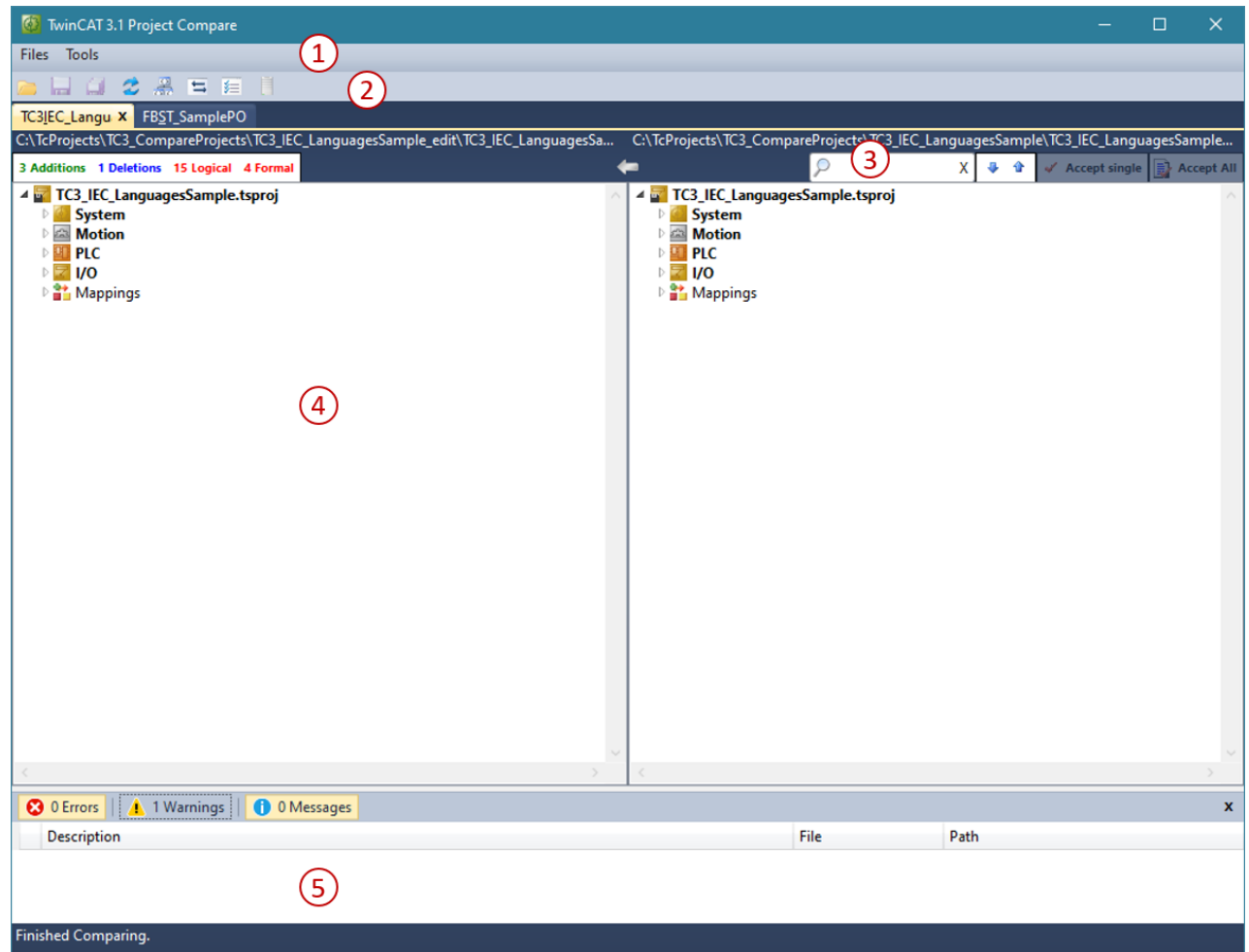

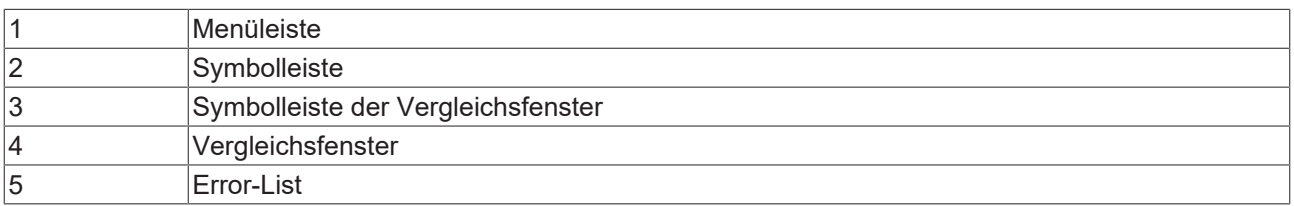

## <span id="page-17-2"></span><span id="page-17-1"></span>**5.1 Menüleiste**

## **5.1.1 Files**

## **Choose Files…**

**Funktion**: Der Befehl öffnet einen Dialog, in welchem man die beiden zu vergleichenden Dateien auswählen kann.

## **Aufruf**: Menu **Files**-> **Choose Files**

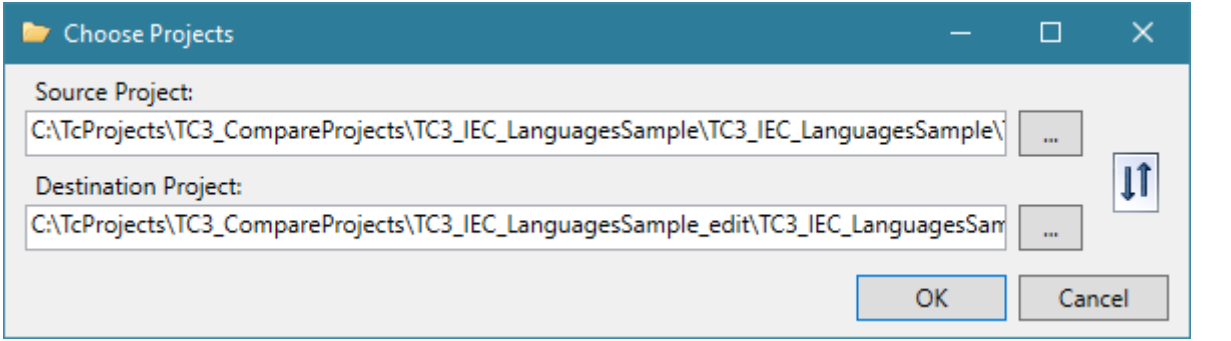

## **Zusammenführen von Dateien nur in eine Richtung möglich**

Das Zusammenführen (Mergen) von Inhalten ist im TcProjectCompare nur vom rechten Vergleichsfenster zum linken Vergleichsfenster möglich. Die Dateien müssen also entsprechend ausgewählt werden. Möchten Sie die Richtung der Zusammenführung ändern, tauschen Sie die Dateien mit dem Befehl **Switch Files**.

### **Save All**

Funktion: Der Befehl speichert alle Änderungen in allen geöffneten Vergleichsfenstern.

#### Aufruf: Menü **Files** -> **Save all**

#### **Reload**

Funktion: Der Befehl lädt die beiden zu vergleichenden Dateien neu (z. B. nach einigen durchgeführten und gespeicherten Änderungen).

Aufruf: Menü **Files** -> **Reload**

#### **Switch Files**

Funktion: Der Befehl tauscht die Dateien der beiden Vergleichsfenster. Mit anderen Worten wird die zuvor im linken Vergleichsfenster geöffnete Datei im rechten Vergleichsfenster geöffnet und anders herum.

Aufruf: Menü **Files** -> **Switch Files**

### **Exit**

Funktion: Der Befehl beendet das TcProjectCompare.

<span id="page-18-0"></span>Aufruf: Menü **Files** -> **Exit**

## **5.1.2 Tools**

### **Expand all**

Funktion: Der Befehl klappt die komplette Baumansicht im TcProjectCompare auf.

Aufruf: Menü **Tools** -> **Expand all**

#### **Show Error List**

Funktion: Der Befehl zeigt das Fenster **Error List**, in welchem die Fehler und Warnungen des TcProjectCompare ausgegeben werden.

Aufruf: Menü **Tools** -> **Show Error List**

### **Error List nur im Standalone-Mode auswählbar**

Wird das TcProjectCompare im Visual Studio integriert angezeigt, wird die Error List des Visual Studios verwendet.

### **Configure User Tools…**

Funktion: Der Befehl öffnet den **Configure User Tools…**-Dialog (siehe [Configure User Tools \[](#page-25-0)[}](#page-25-0) [26\]](#page-25-0)).

Aufruf: Menü **Tools** -> **Configure User Tools…**

### **Options…**

Funktion: Der Befehl öffnet den **Options**-Dialog (siehe [Optionen \[](#page-27-0)[}](#page-27-0) [28\]](#page-27-0)).

<span id="page-19-0"></span>Aufruf: Menü **Tools** -> **Options**

## **5.2 Symbolleiste**

Die Toolbar des TcProjectCompare stellt die folgenden Befehle zur Verfügung:

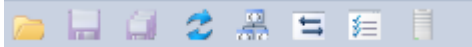

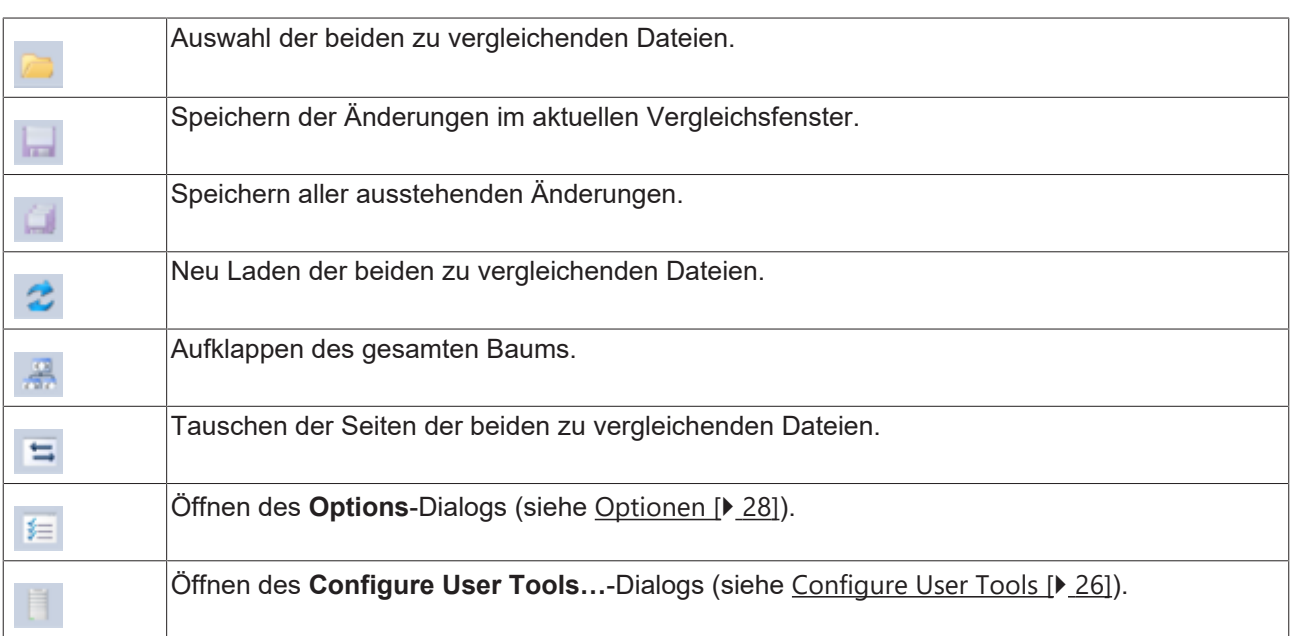

## <span id="page-19-1"></span>**5.3 Vergleichsfenster**

In den Vergleichsfenstern werden die Ergebnisse des Vergleichs der beiden Projekte / Dateien angezeigt. Es gibt dabei 3 verschiedene Vergleichsansichten, die im Folgenden erläutert werden. Wurde der Vergleich einzelner Dateien (z. B. per Kommandozeile oder über den Source Control Client) angestoßen, öffnet sich das entsprechende Vergleichsfenster direkt. Wurden zwei TwinCAT-Projekte zum Vergleich ausgewählt, startet das TcProjectCompare mit den Vergleichsfenstern des TwinCAT 3 Projektes (siehe [TwinCAT3-](#page-20-0) [Projekt-Vergleichsfenster \[](#page-20-0)[}](#page-20-0) [21\]](#page-20-0)).

### **Umgang mit den Statusinformationen in den Vergleichsfenstern:**

Auf der linken Seite der Symbolleiste in den Vergleichsfenstern befinden sich die Statusinformationen zum aktuellen Vergleich. Sie zeigen an, wie viele Addtions, Deletions und Änderungen gefunden wurden. Sie beziehen sich immer auf einen Vergleich ausgehend von der linken Seite, da das die Seite ist, in welche Inhalte zusammengeführt werden.

Beispiel der Statusanzeige nach einem Vergleich:

#### 0 Additions 1 Deletions 1 Changes

Ausgehend von diesem Beispiel wären dies:

- Keine Inhalte, die auf der linken Seite vorhanden sind, auf der rechten aber nicht.
- 1 Eintrag der auf der rechten Seite vorhanden ist und auf der linken (noch) nicht.
- 1 Änderung in einem Eintrag

In den Vergleichseditoren werden die Änderungen in denselben Farben wie in der Statusleiste angezeigt, so dass sofort ersichtlich ist, ob es sich um eine Addition, Deletion oder einen Change handelt.

## *HINWEIS*

#### **Ungewolltes Löschen von Inhalten beim Akzeptieren von Additions**

Additions zeigen Änderungen an, die auf der linken Seite, also auf der Seite, in die zusammengeführt werden soll, vorhanden sind. Da dies die Seite ist, die gerade bearbeitet wird, handelt es sich dabei zumeist um eigene neue Inhalte. Das Zusammenführen (Akzeptieren von Änderungen) bezieht sich aber auf die rechte Seite der Vergleichsfenster. Diese enthält u. U. Änderungen von Dritten oder im Vergleich mit alten Projektständen. Da von der rechten Seite zur linken Seite zusammengeführt wird, wird beim Akzeptieren einer Addition also das nicht Vorhandensein auf der rechten Seite der Vergleichsfenster akzeptiert. Mit anderen Worten wird der Inhalt einer Addition beim Akzeptieren gelöscht.

## <span id="page-20-0"></span>**5.3.1 TwinCAT3-Projekt-Vergleichsfenster**

Im Vergleichsfenster des TwinCAT3 Projektes wird zwischen logischen (inhaltlichen) und formalen Änderungen unterschieden. Bei logischen Änderungen wird der Name des Elements rot dargestellt. Dabei handelt es sich um Änderungen in Bezug auf das Verhalten der Maschine/Anlage. Formale Änderungen werden durch einen senkrechten roten Balken vor dem Elementnamen dargestellt. Dabei handelt es sich um Änderungen die für das Projekthandling wichtig sind, aber keine inhaltliche Bedeutung für das Projekt haben. Ein Beispiel für formale Änderungen sind die LineIDs. Diese werden benötigt, um Code-Zeilen innerhalb einer POU zu Binärcode-Stellen des generierten Laufzeit-Moduls zuzuordnen. Sie werden benötigt, um in einer POU gesetzte Breakpoints auch nach Codeänderungen, die kein erneutes Kompilieren erfordern (z. B. Kommentarzeilen oder Leerzeilen), an den richtigen Stellen anzuzeigen. Formale Änderungen können in den SPS-Vergleichsfenstern nicht dargestellt werden, daher müssen sie (bei Bedarf) in den XML-Vergleichsfenstern verglichen werden.

Symbolleiste im Vergleichseditor des TwinCAT3 Projektes:

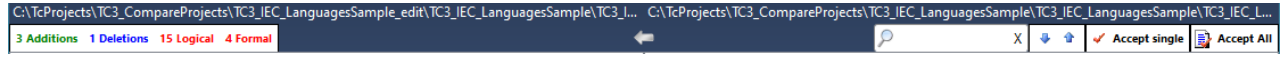

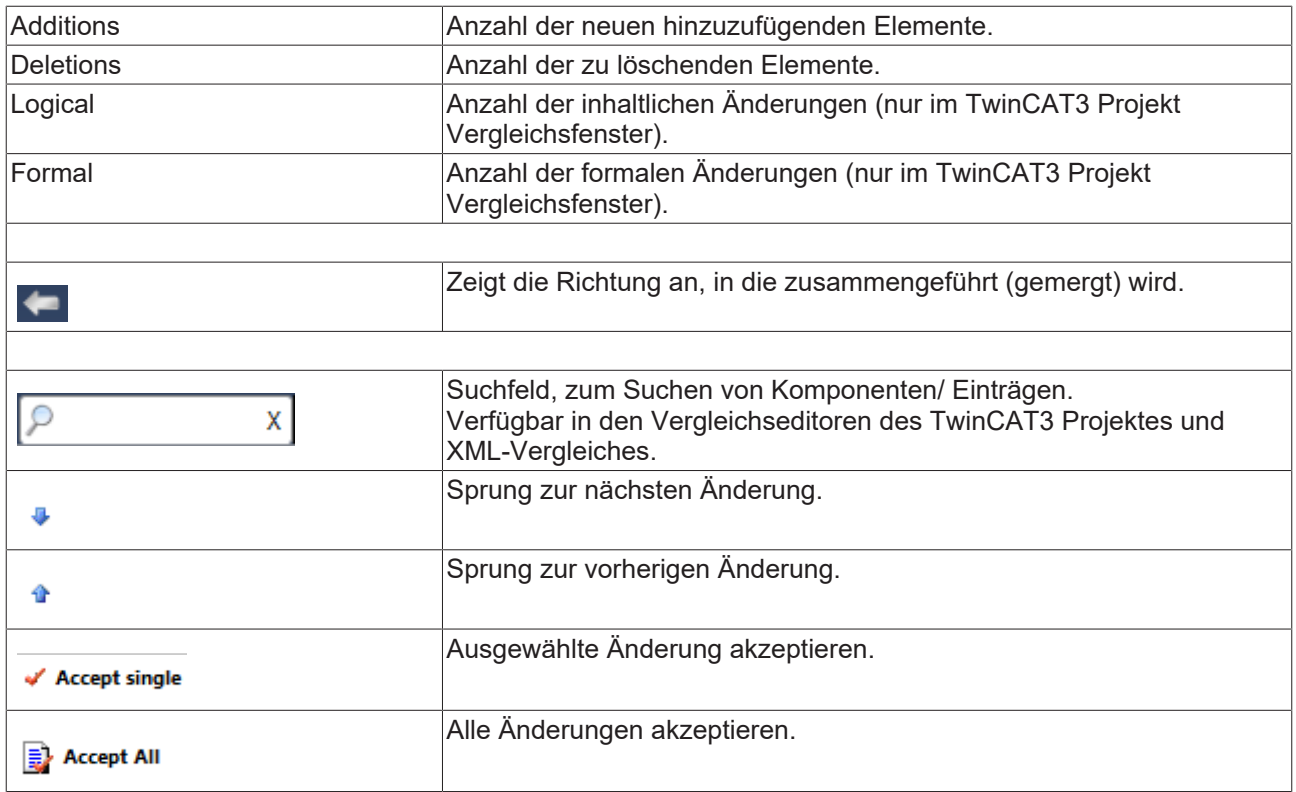

**Kontext Menüs im Vergleichsfenster des TwinCAT-Baums:**

**Kontext-Menü auf einer freien Fläche im Vergleichseditor des TwinCAT Projektes**

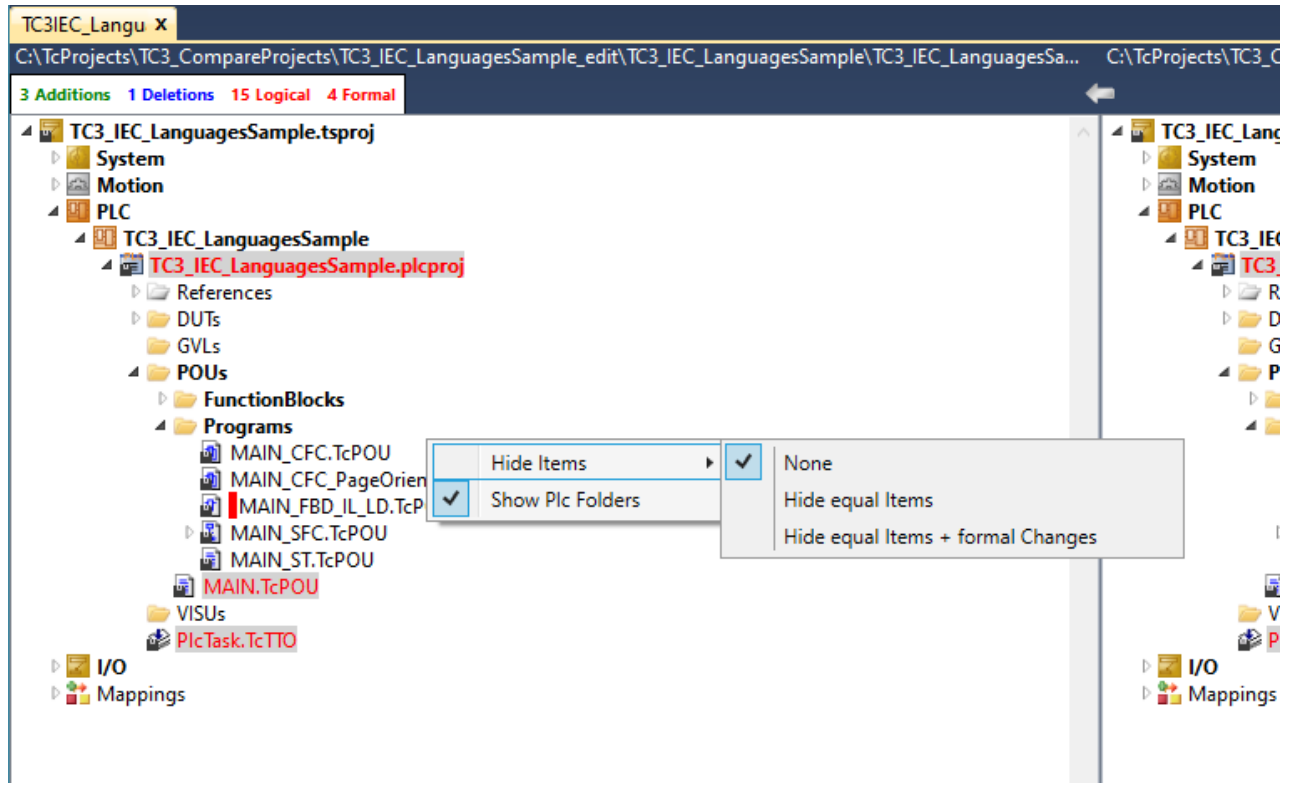

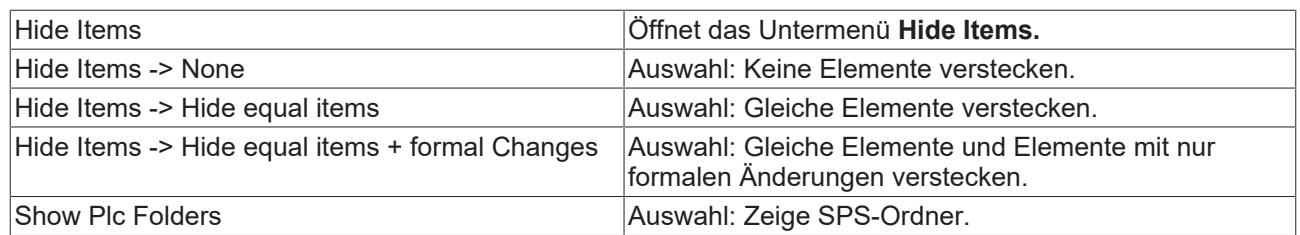

Mithilfe der Option **Show Plc Folders** können Sie einstellen, ob die POUs in der vorhandenen Ordner-Struktur der SPS oder in einer flachen Liste alphabetisch sortiert verglichen werden sollen. Der Vergleich unter Verwendung der Ordner-Struktur zeigt also auch für inhaltlich und formal identische POUs eine Änderung an, wenn sie sich in unterschiedlichen Ordnern der SPS befinden.

Da sich diese POUs in den Vergleichsfenstern nicht "gegenüber" befinden, werden sie nicht inhaltlich verglichen, sondern als **Addition** und **Deletion** an den jeweiligen Stellen angezeigt. Der inhaltliche Vergleich kann mit der Option **Compare To…** angestoßen werden (siehe [TwinCAT3-Projekt-Vergleichsfenster](#page-22-0) [\[](#page-22-0)[}](#page-22-0) [23\]](#page-22-0) ). Da diese Zuordnung aber für jedes POU-Paar, was sich an unterschiedlichen Stellen innerhalb der SPS Ordner-Strukur befindet, manuell erfolgen muss, kann mit dem Deaktivieren der Option **Show Plc Folders** auch der Vergleich in einer flachen, alphabetisch sortierten Liste, angestoßen werden. Um alle Änderungen zusammenzuführen (inhaltliche, formale und strukturelle) kann es also sinnvoll sein, ein Projekt sowohl mit eingeschalteter als auch mit ausgeschalteter Option **Show Plc Folders** zu vergleichen.

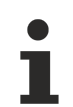

## **Änderungen beim Umschalten der Option Show Plc Folders werden ohne Reload nicht erkannt**

Da sich die angezeigten Statusinformationen und damit die festgestellten Änderungen auf den letzten erfolgten Vergleich beziehen, ist nach dem Umstellen der Option **Show Plc Folders** ein Reload des Projektes notwendig. Anderenfalls wird eine POU, die inhaltlich und formal gleich geblieben ist, trotzdem als geändert erkannt, wenn sie in zwei verschiedenen Ordnern enthalten ist.

### <span id="page-22-0"></span>**Kontext-Menü auf einem Knoten im TwinCAT-Projekt-Baum**

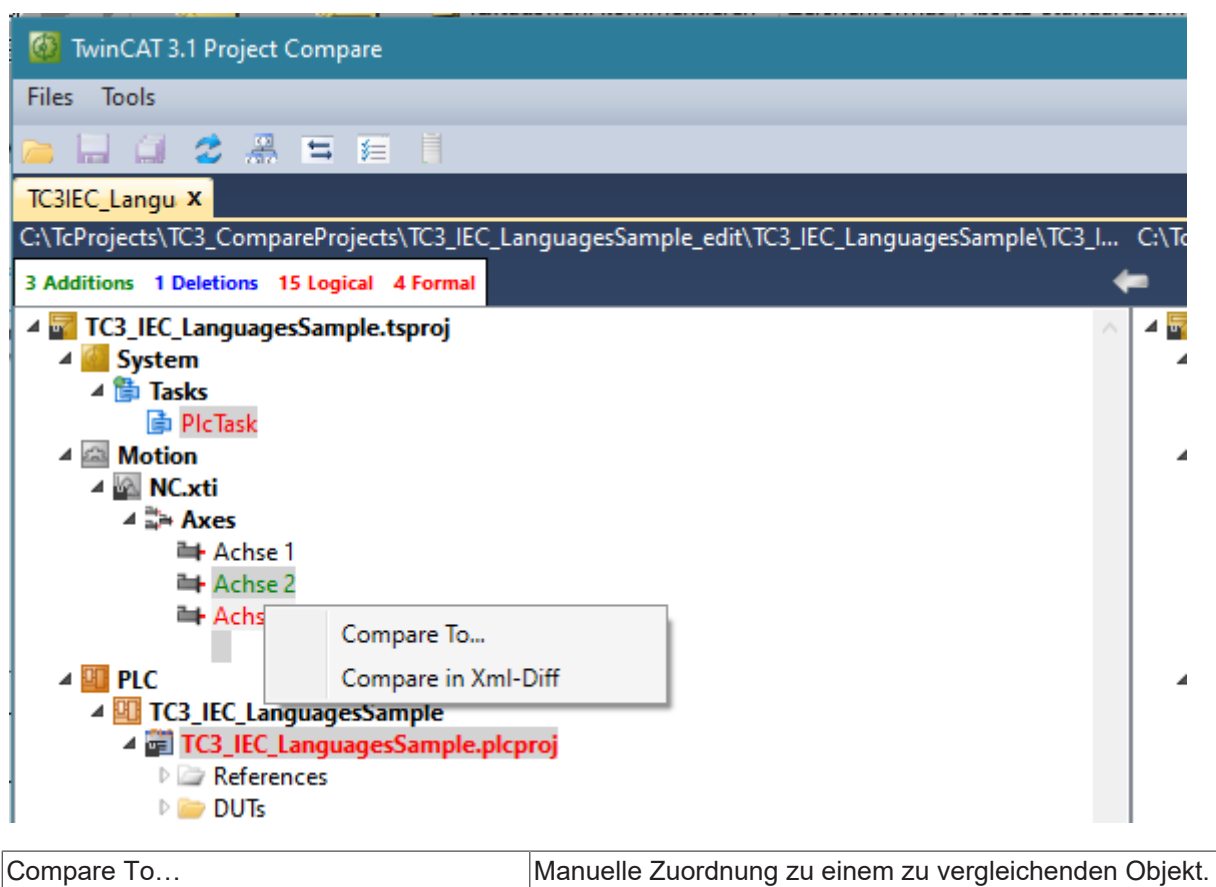

Werden im Projektverlauf Umbenennungen von Objekten oder Unterprojekten durchgeführt, werden diese im TcProjectCompare als **Addition** bzw. **Deletion** angezeigt. Ein inhaltlicher oder formaler Vergleich erfolgt nicht. Um diese Objekte oder Unterprojekte dennoch miteinander vergleichen zu können, ist es möglich, mit der Option **Compare To…** eine manuelle Zuordnung/ eine manuelle Gegenüberstellung zu erzwingen.

## <span id="page-23-0"></span>**5.3.2 SPS-Vergleichsfenster**

#### **Symbolleiste in den Vergleichseditoren:**

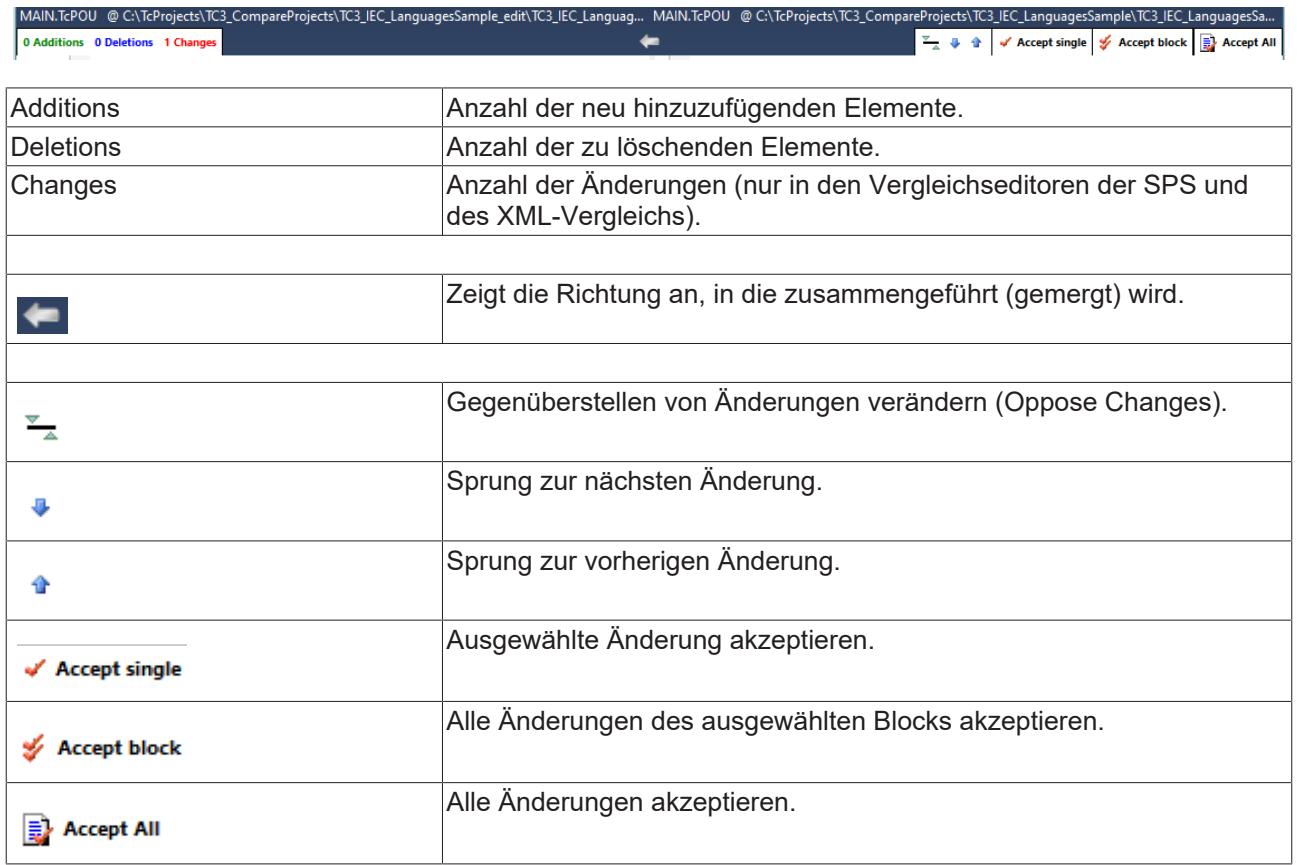

Sollen Codezeilen bei Änderungen nicht direkt gegenübergestellt werden, ist es möglich, durch das

Aktivieren der Option **Oppose Changes** diese Codezeilen auf beiden Seiten versetzt darzustellen. Dadurch ist es möglich, die Änderung auf der rechten Seite des Vergleichsfensters zu übernehmen ohne die Codezeile auf der linken Seite des Vergleichsfensters zu überschreiben.

**Beispiel:** Darstellung einer Codezeile mit aktivierter Funktion **Oppose Changes.**

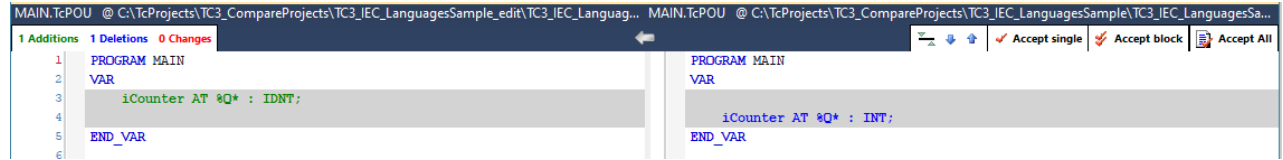

## <span id="page-23-1"></span>**5.3.3 XML-Vergleichsfenster**

**Symbolleiste in den Vergleichseditoren:**

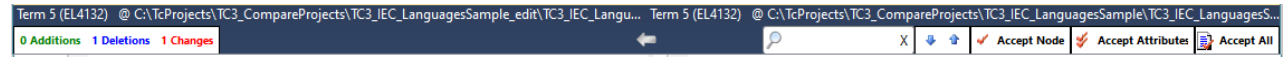

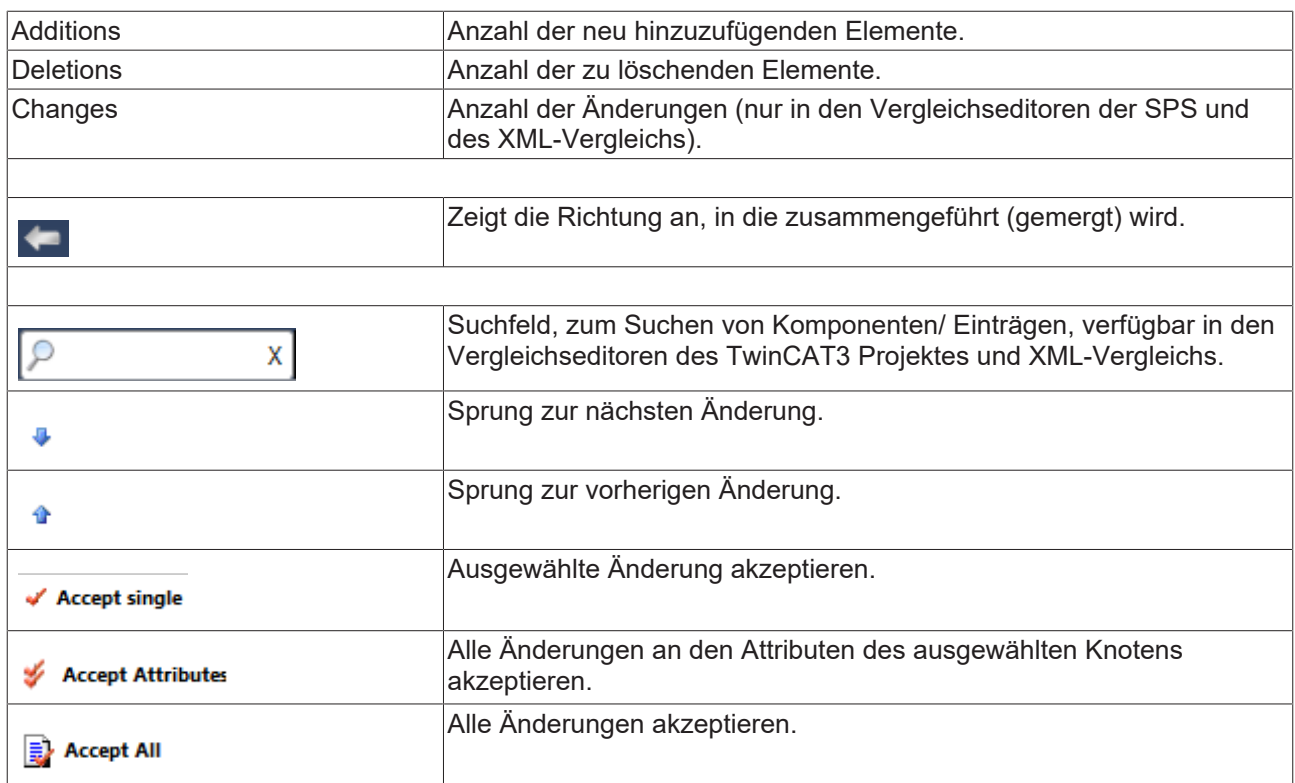

## **Kontext-Menü auf einer freien Fläche im Xml-Vergleichseditor**

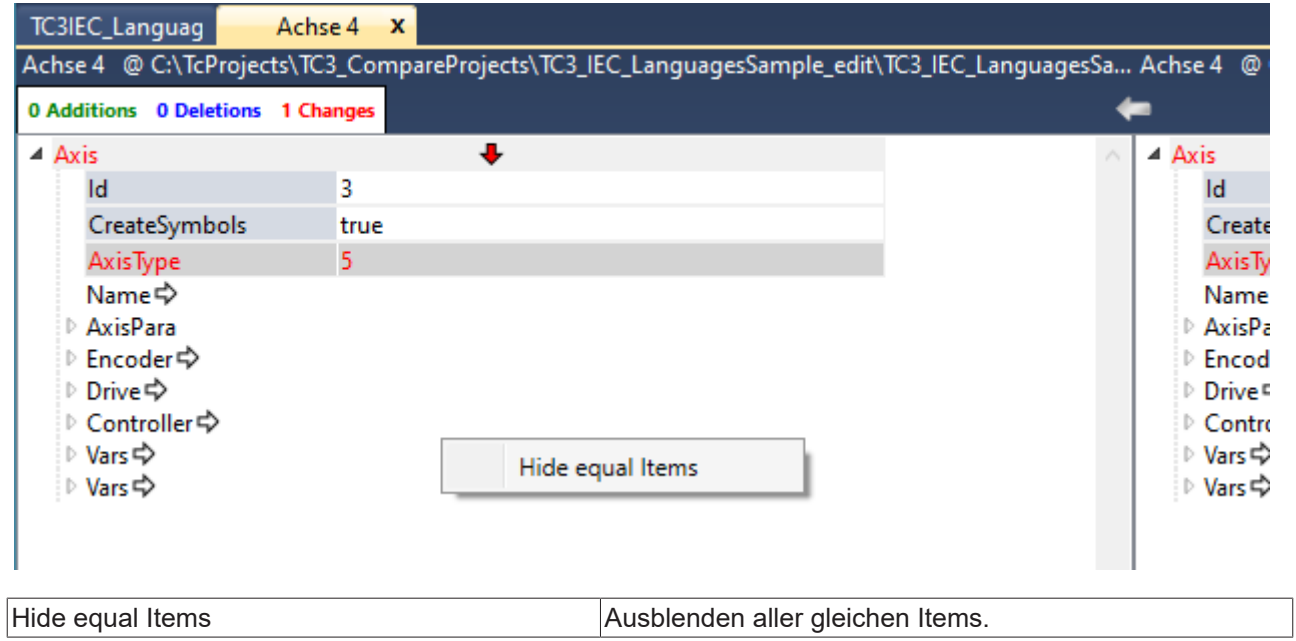

**Beispiel:** Darstellung mit aktivierter Option **Hide equal Items.**

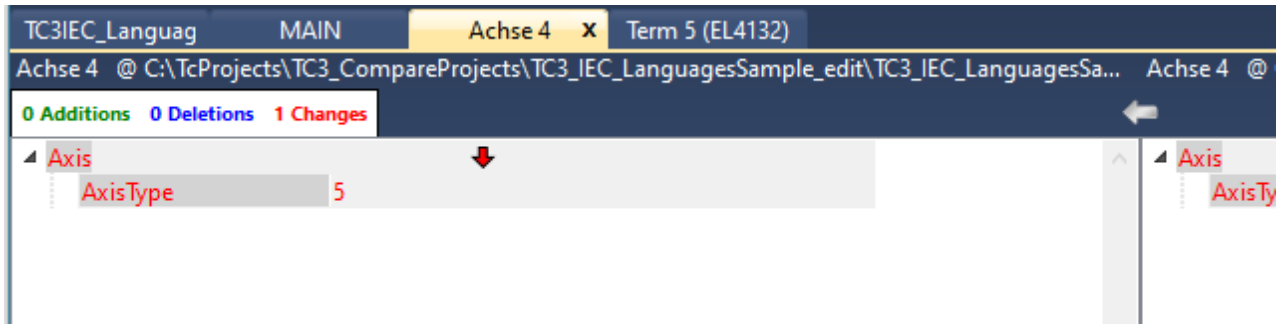

## <span id="page-25-0"></span>**5.4 Configure User Tools**

Im Folgenden werden die Fenster und Optionen des Dialogs **Configure User Tools…** beschrieben. Das konkrete Vorgehen beim Einstellen des TcProjectCompare bzw. der Source Control Clients finden Sie im Kapitel [Konfiguration des TcProjectCompare für die Verwendung mit Source Control \[](#page-13-0)[}](#page-13-0) [14\]](#page-13-0).

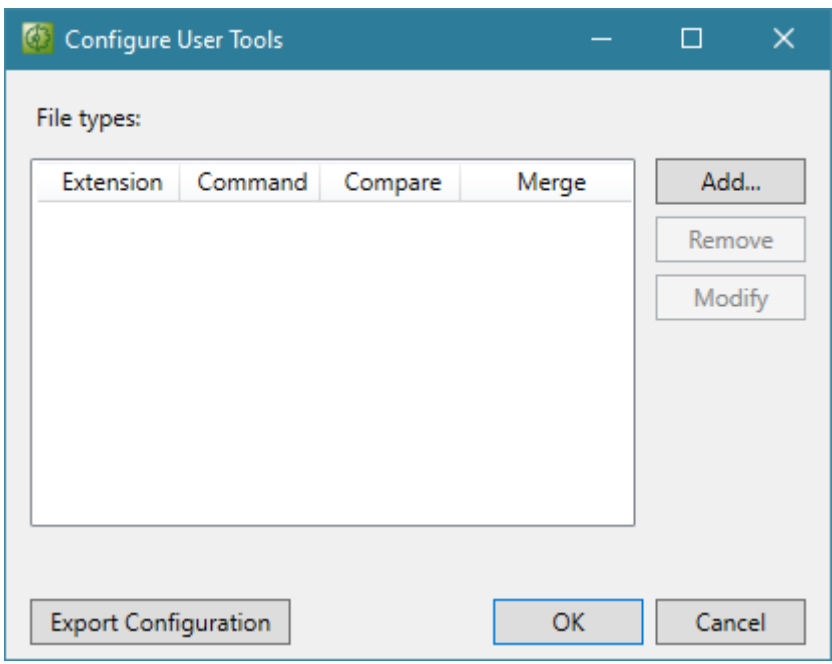

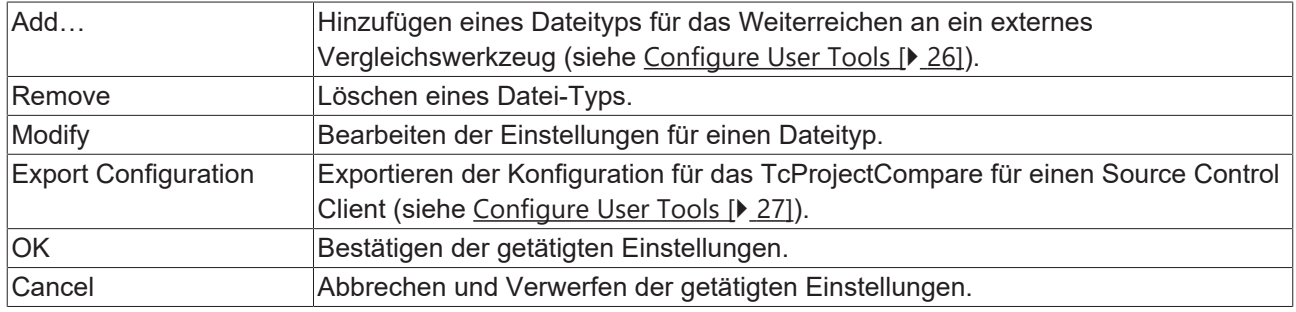

## <span id="page-25-1"></span>**Dateityp hinzufügen - Dialog**

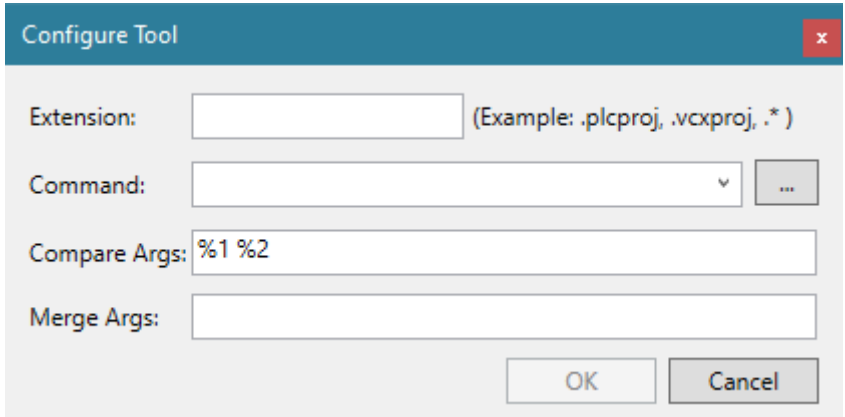

## **BECKHOFF**

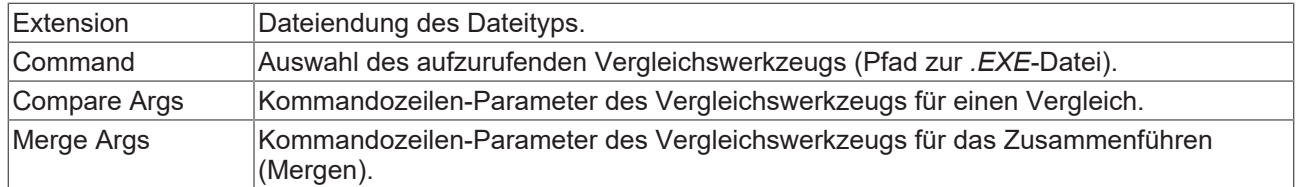

## <span id="page-26-0"></span>**Export Configuration Dialog**

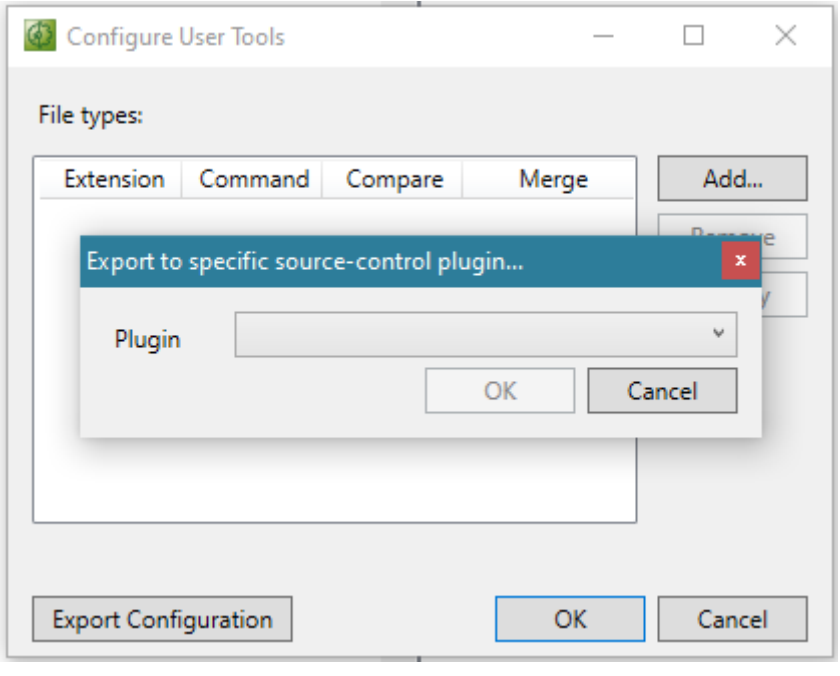

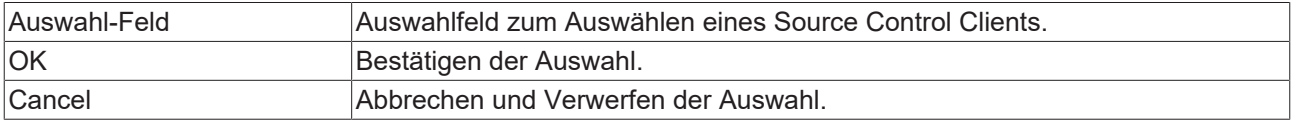

## **Git Configuration Dialog**

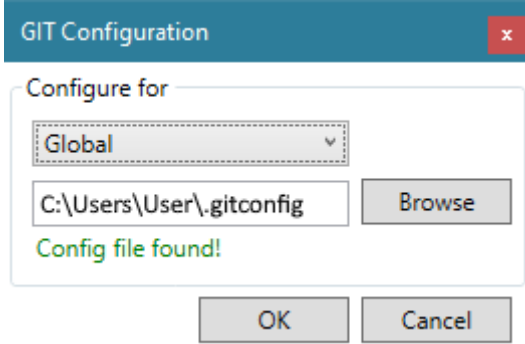

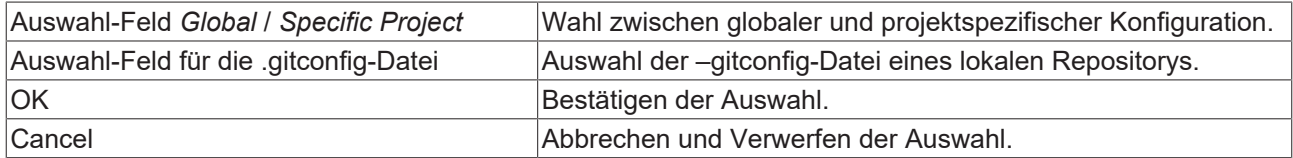

## <span id="page-27-0"></span>**5.5 Optionen**

Unter dem Menü **Tools** *->* **Options** sind weitere Optionen vorhanden, um das TcProjectCompare Tool an die eigenen Bedürfnisse anzupassen. Diese Optionen sollen in den folgenden Unterkapiteln beschrieben werden.

## <span id="page-27-1"></span>**5.5.1 Reiter General**

Im Reiter **General** sind generelle Einstellungen des TcProjectCompare hinterlegt.

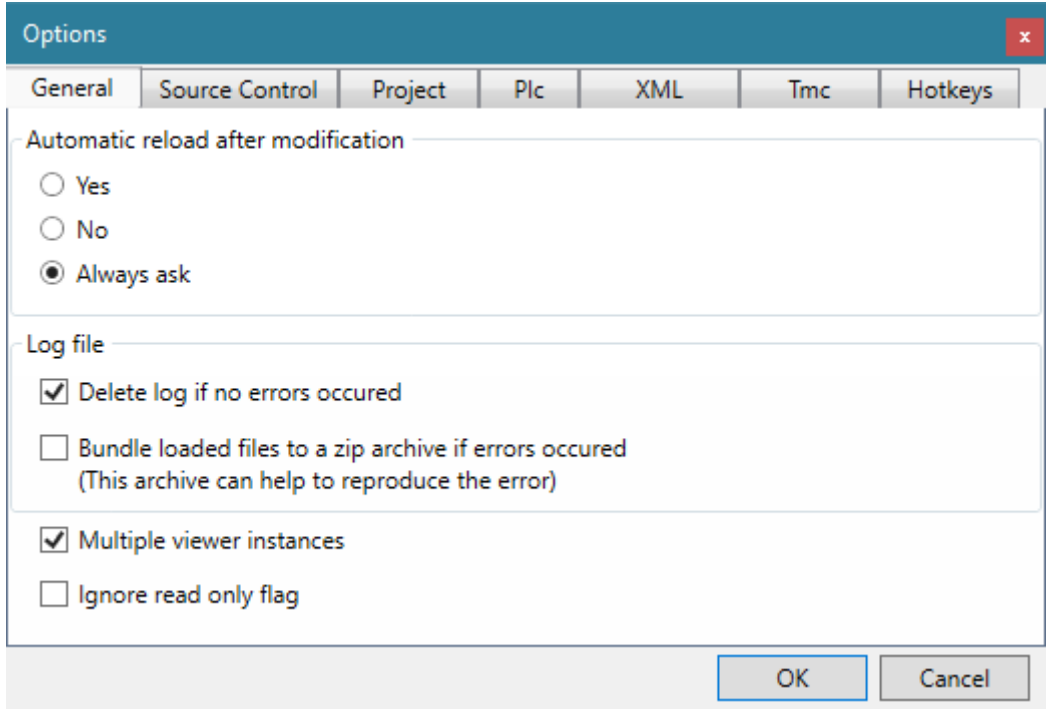

Im Bereich **Automatic reload after modification** können Sie einstellen, ob nach einer Änderung die Datei / das Projekt neu geladen werden soll.

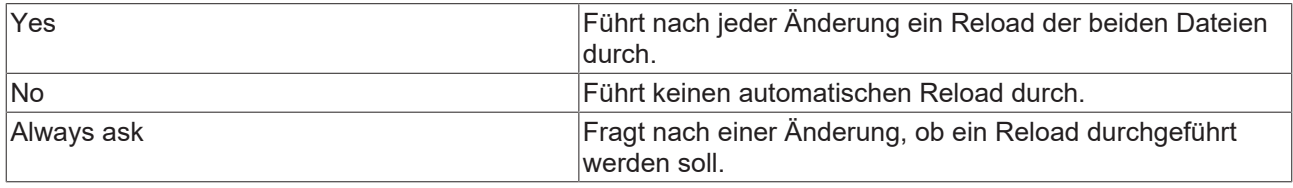

Im Bereich **LogFile** können Sie das Logging für das TcProjectCompare einstellen:

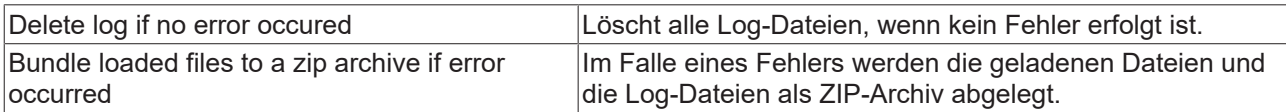

Die Log-Dateien des TcProjectCompare werden im Ordner *%TWINCAT3DIR%Components\TcProjectCompare\LastLog* abgelegt.

Weitere generelle Einstellungen:

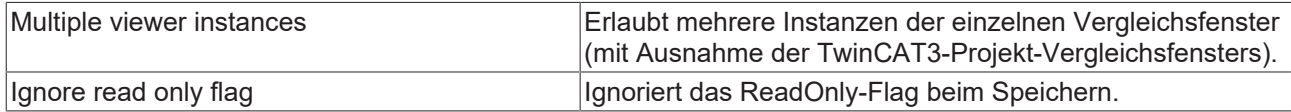

Werden Projekte oder Dateien miteinander verglichen, die unter Source Control Handling stehen, kann es je nach Source Control Client vorkommen, dass Dateien die nicht ausgecheckt sind, schreibgeschützt sind. Durch das Aktivieren der Option **Ignore read only flag** können diese Dateien trotzdem zusammengeführt werden. Sie werden dabei aber nicht automatisch ausgecheckt!

## <span id="page-28-0"></span>**5.5.2 Reiter Source Control**

Im Reiter **Source Control** werden alle Eigenschaften des TcProjectCompare dargestellt, die im Falle eines Aufrufs durch einen Source Control Client wichtig sind.

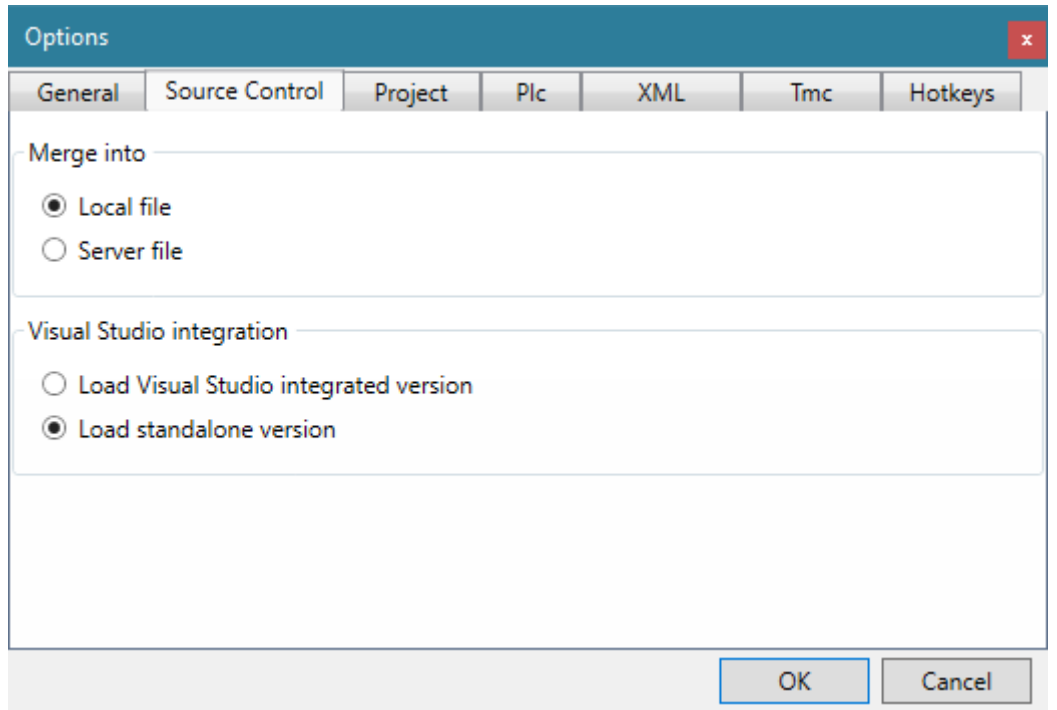

Im Bereich **Merge into** können Sie festlegen, ob im Falle eines Aufrufs durch einen Source Control Client, in die lokale oder die Server-Datei gemergt werden soll. Da das TcProjectCompare nur von der rechten Seite in die linke mergen kann, wird durch diese Einstellung festgelegt, auf welche Seite des Vergleichsfensters die lokale und die Server-Datei geladen werden.

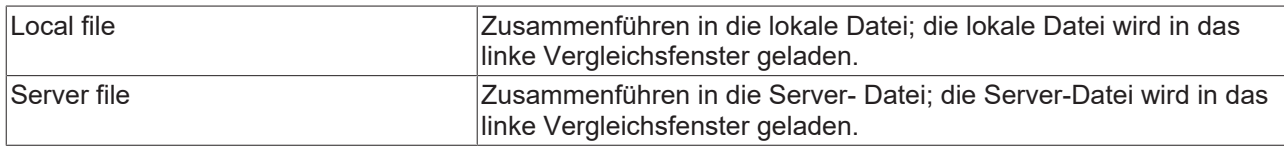

Im Bereich **Visual Studio Integration** können Sie festlegen, ob Sie das TcProjectCompare stand-alone oder integriert im Visual Studio verwenden wollen. Letztere Option ist erst ab der TwinCAT Version 3.1 Build > 4020 verfügbar.

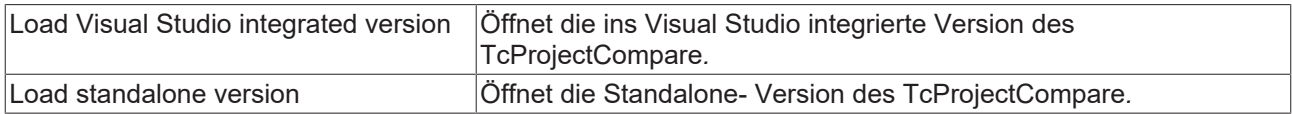

## <span id="page-28-1"></span>**5.5.3 Reiter Projekt**

Im Reiter **Project** werden alle Einstellungen aufgeführt, die im TwinCAT3 Project-Vergleichsfenster wichtig sind.

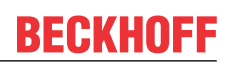

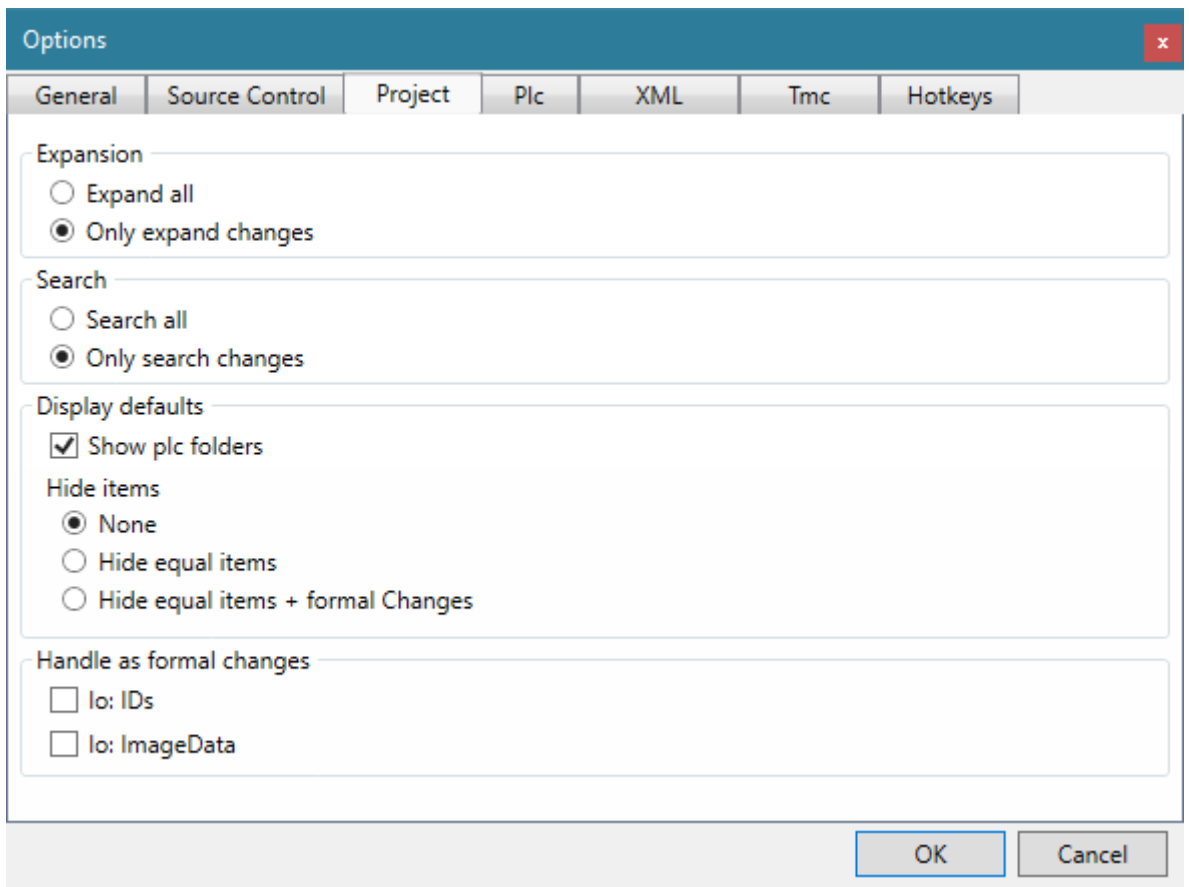

Im Bereich **Expansion** können Sie festlegen, ob beim Öffnen einer Projektdatei der komplette Baum oder nur die Teile die Änderungen enthalten aufgeklappt werden.

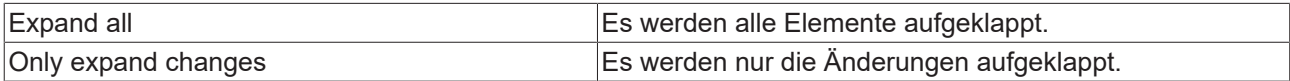

Im Bereich **Search** können Sie festlegen, ob Suchanfragen innerhalb des TcProjectCompare nur die geänderten Elemente oder alle Elemente berücksichtigen.

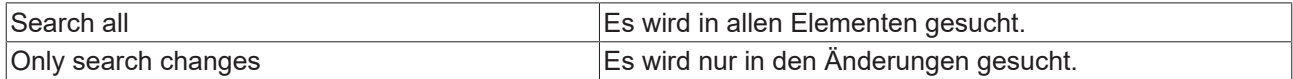

Im Bereich **Display Defaults** können Sie die Standardwerte für die Optionen **Show Plc Folders** und **Hide Items** festlegen.

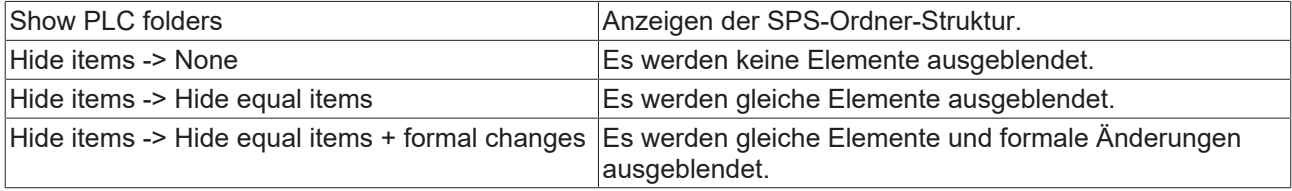

Im Bereich **Handle as formal changes** können Sie festlegen, was als formale Änderungen angesehen wird.

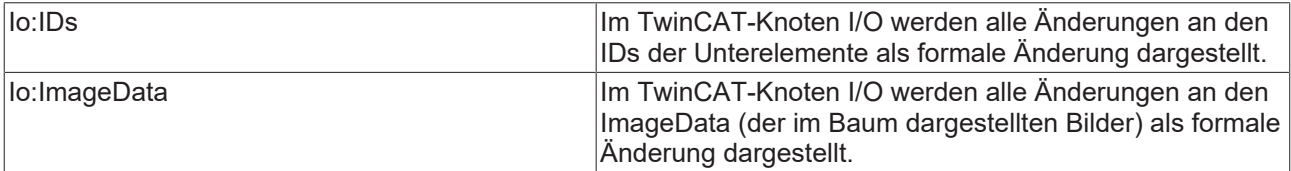

## <span id="page-30-0"></span>**5.5.4 Reiter Plc**

Im Reiter **Plc** werden alle Einstellungen angezeigt, die im SPS-Vergleichsfenster wichtig sind.

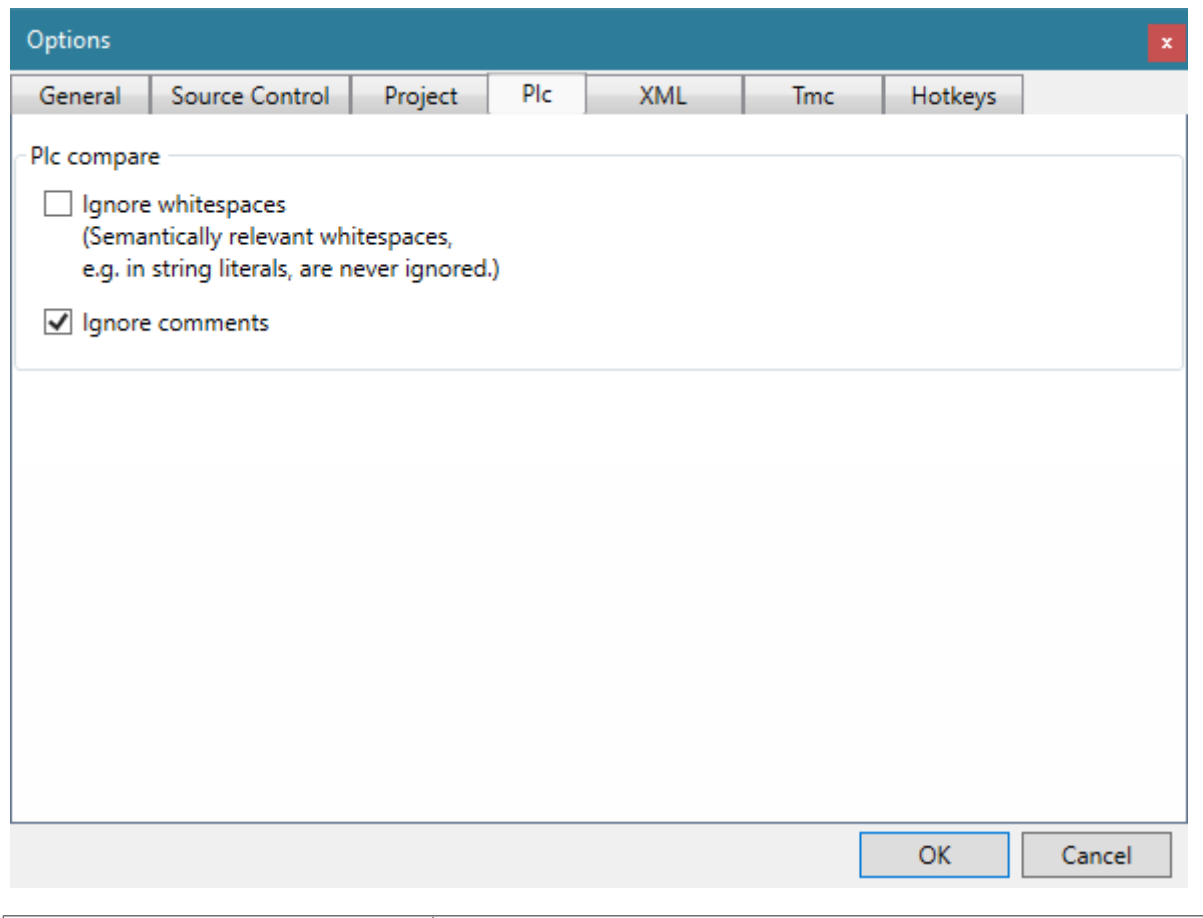

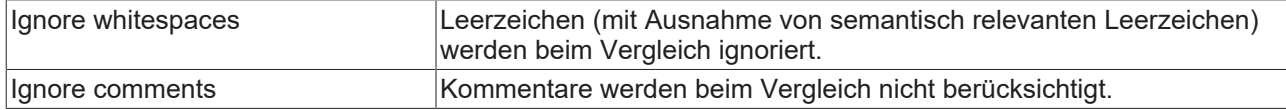

## <span id="page-30-1"></span>**5.5.5 Reiter Xml**

Im Reiter **XML** werden alle Einstellungen angezeigt, die das XML-Vergleichsfenster betreffen.

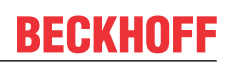

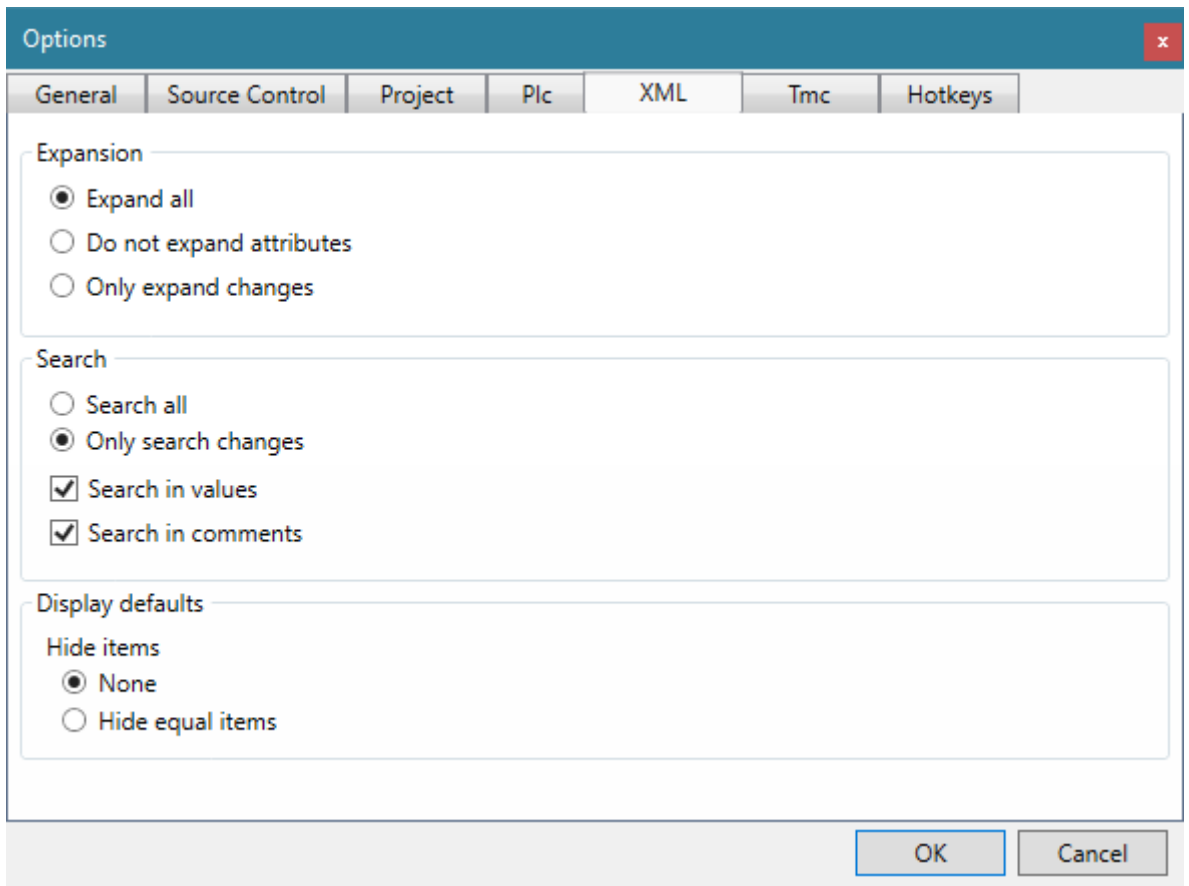

Im Bereich **Expansion** können Sie festlegen, ob beim Öffnen einer XML-Datei der komplette Baum oder nur die Teile die Änderungen enthalten aufgeklappt werden.

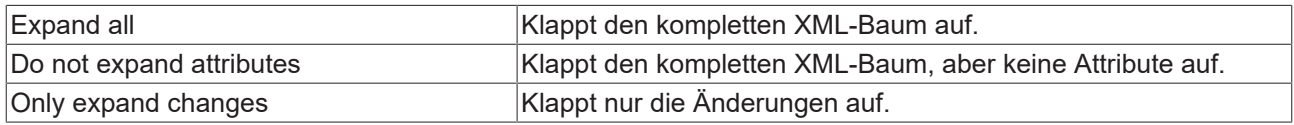

Im Bereich **Search** können Sie festlegen, ob Suchanfragen innerhalb des TcProjectCompare nur die geänderten Elemente oder alle Elemente berücksichtigen bzw. ob auch in den Werten oder Kommentaren der XML-Elemente gesucht werden soll.

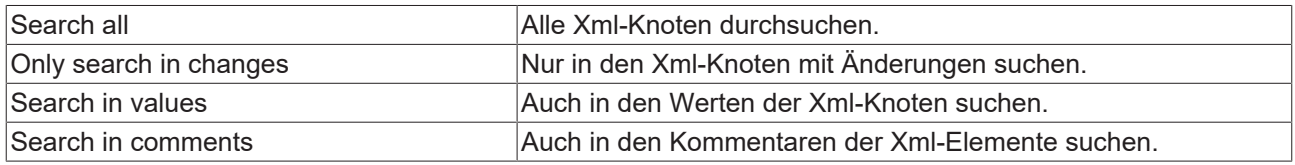

Im Bereich **Display Defaults** können die Standardeinstellungen beim Öffnen eines Xml-Vergleichsfensters festgelegt werden.

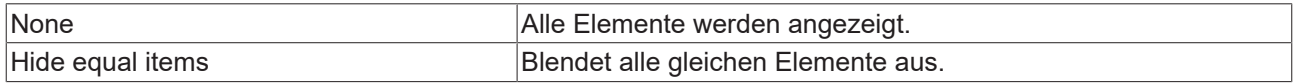

## <span id="page-31-0"></span>**5.5.6 Reiter Tmc**

Im Reiter **TMC** werden alle Einstellungen angezeigt, die das Vergleichen von TMC-Dateien betreffen.

## **BECKHOFF**

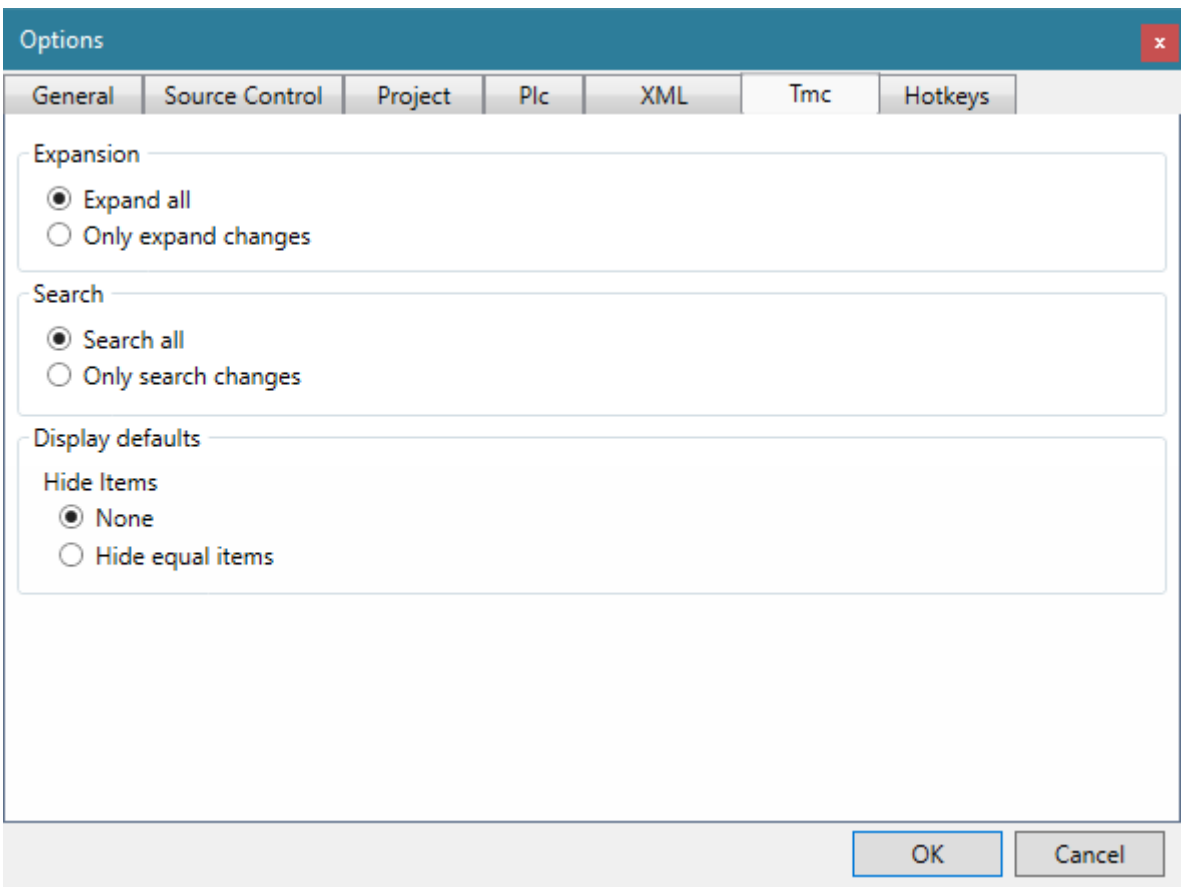

Im Bereich **Expansion** können Sie festlegen, ob beim Öffnen einer TMC-Datei der komplette Baum oder nur die Teile die Änderungen enthalten aufgeklappt werden.

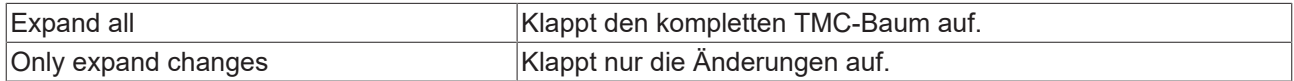

Im Bereich **Search** können Sie festlegen, ob Suchanfragen innerhalb des TcProjectCompare nur die geänderten Elemente oder alle Elemente berücksichtigen sollen.

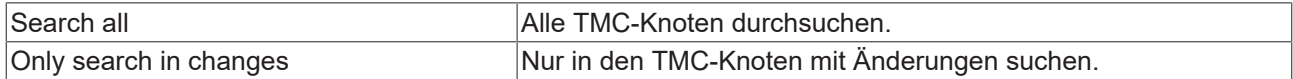

Im Bereich **Display Defaults** können die Standardeinstellungen beim Öffnen eines TMC-Vergleichsfensters festgelegt werden.

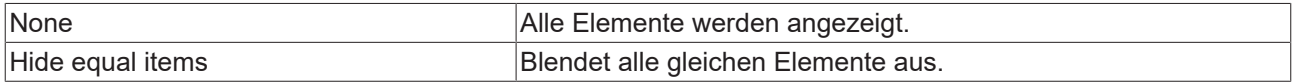

## <span id="page-32-0"></span>**5.5.7 Reiter Hotkeys**

Im Reiter **Hotkeys** können Tastenkobinationen für die Bedienung des TcProjectCompare mit der Tastatur festgelegt werden.

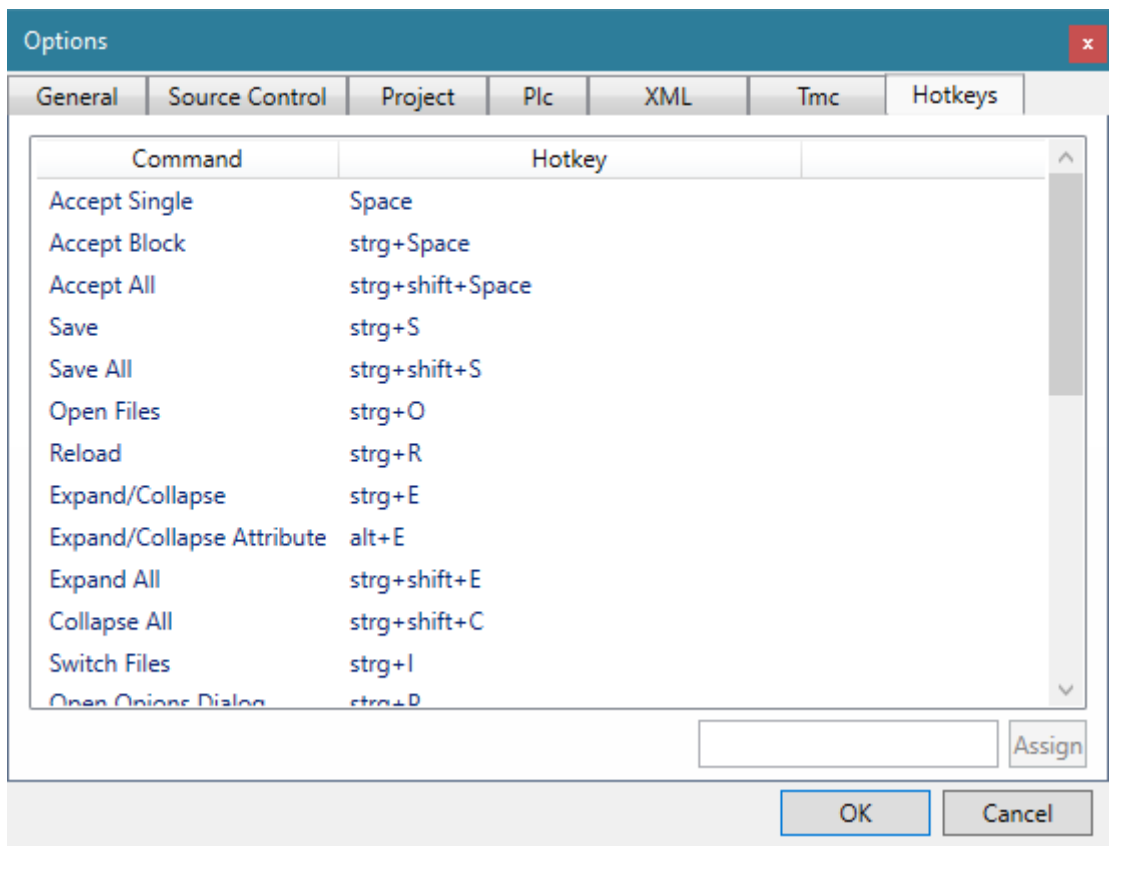

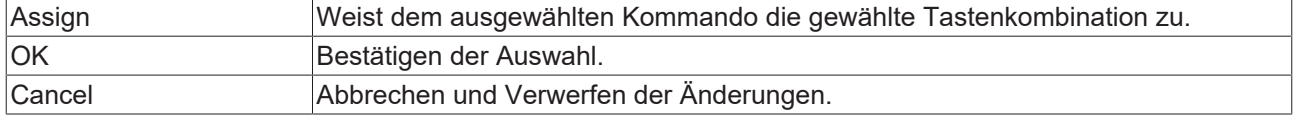

## <span id="page-33-0"></span>**5.6 Error List**

Im **Error List**-Fenster werden alle Fehler und Meldungen des TcProjectCompares angezeigt.

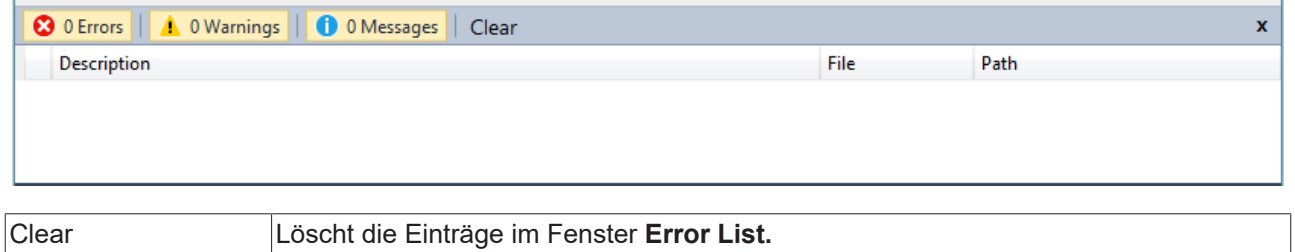

**BECKHOFF** 

Mehr Informationen: **[www.beckhoff.de](https://www.beckhoff.de)**

Beckhoff Automation GmbH & Co. KG Hülshorstweg 20 33415 Verl **Deutschland** Telefon: +49 5246 9630 [info@beckhoff.de](mailto:info@beckhoff.de?subject=TwinCAT%203) [www.beckhoff.de](https://www.beckhoff.com)

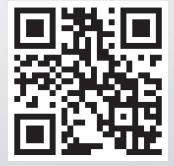